# HP StreamSmart 410 Guia do Utilizador

Para utilizar com a Calculadora Gráfica HP Prime

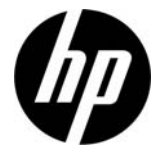

Referência HP: NW278-2202 Edição 2, Junho de 2013

### Histórico de Impressão

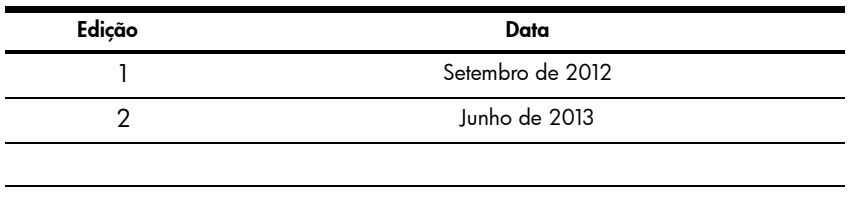

### Avisos Legais

Este manual e os exemplos nele incluídos são fornecidos "tal como estão" e estão sujeitos a alteração sem aviso. A Hewlett-Packard Company não oferece qualquer tipo de garantia em relação a este manual, incluindo, entre outras, garantias implícitas de comerciabilidade, não infracção e adequação a um fim específico. A HP não é responsável por eventuais erros técnicos, editoriais ou omissões incluídos no manual.

A Hewlett-Packard Company não poderá ser responsabilizada por quaisquer erros ou danos incidentais ou consequenciais relacionados com o fornecimento, o desempenho ou a utilização deste manual e dos exemplos nele incluídos.

Copyright © 2013 Hewlett-Packard Development Company, L.P.

É proibido reproduzir, adaptar ou traduzir este manual sem consentimento prévio da Hewlett-Packard Company por escrito, excepto na medida em que tal seja permitido pelas leis de direitos de autor.

### **Conteúdos**

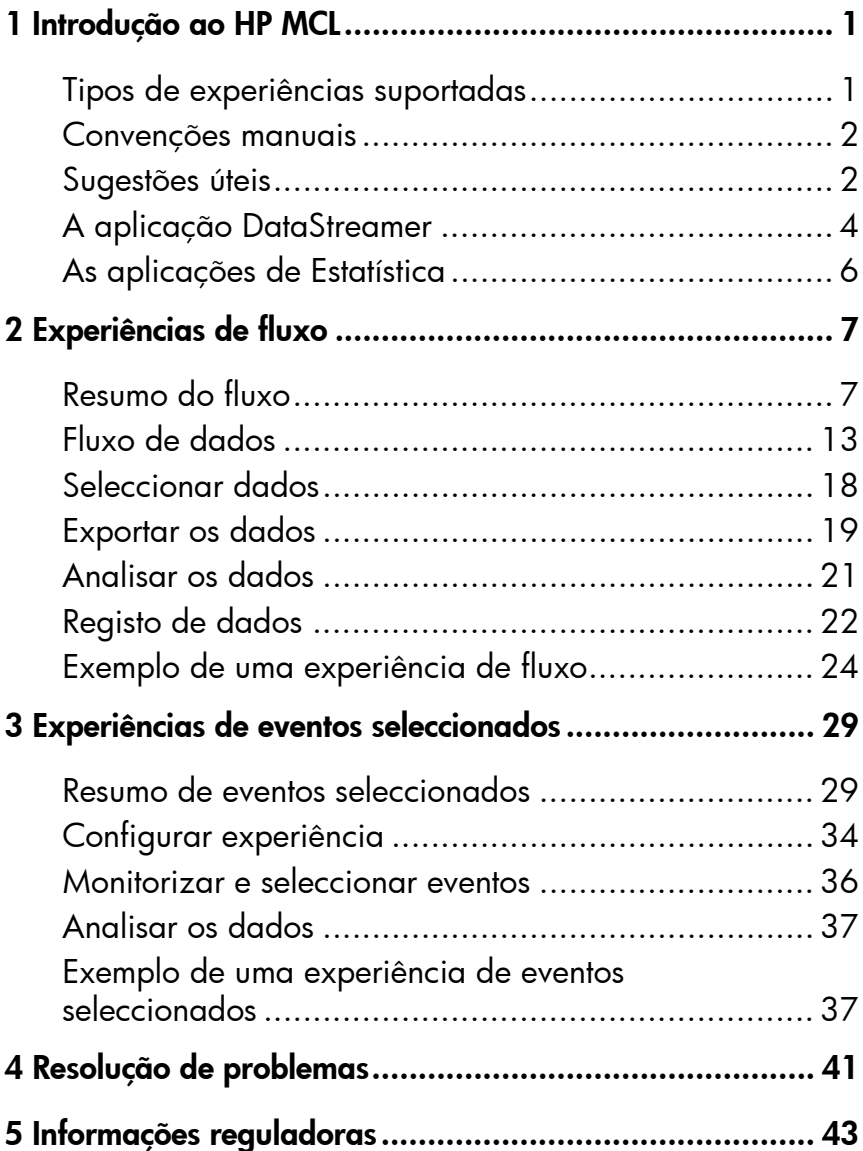

## 1 Introdução ao HP MCL

O HP Mobile Calculating Laboratory (HP MCL) é constituído por um ou mais sensores Fourier®, um HP StreamSmart 410 e uma calculadora gráfica HP Prime com a aplicação DataStreamer. O HP MCL é utilizado para recolher e analisar dados experimentais do mundo real.

### Tipos de experiências suportadas

O HP MCL suporta vários tipos de experiências diferentes, conforme ilustrado na [Tabela](#page-4-0) 1-1 abaixo.

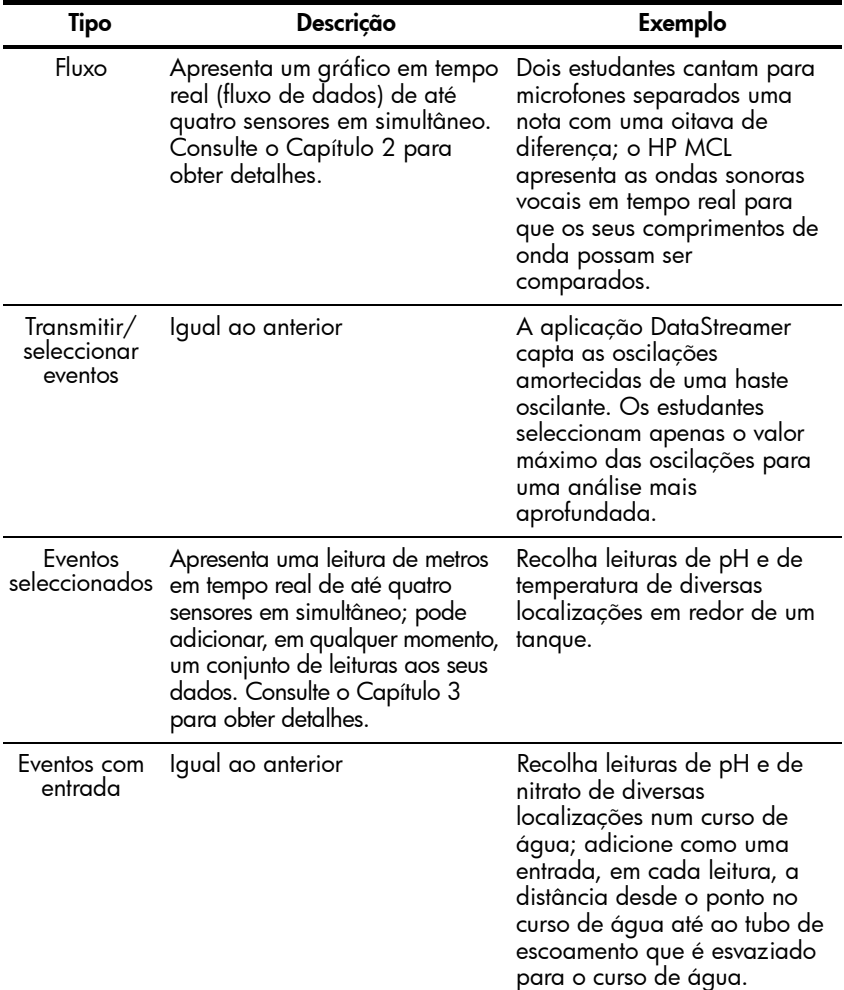

<span id="page-4-0"></span>Tabela 1-1 Tipos de experiências suportadas

Tabela 1-1 Tipos de experiências suportadas (continuação)

| Tipo    | Descrição                                                                                                    | Exemplo   |
|---------|----------------------------------------------------------------------------------------------------|-----------|
| Registo | Configure uma experiência no Realize 20 leituras de<br>curso de água para recolher um temperatura durante 10<br>determinado número de leituras minutos, numa chávena de<br>numa taxa de amostragem café a arrefecer, realizando<br>definida. Consulte o Capítulo 2 uma leitura a cada 30<br>para obter detalhes. | segundos. |

### Convenções manuais

Foram implementadas ao longo deste manual algumas convenções para o ajudar a distinguir as teclas da calculadora dos botões e outras opções apresentadas no ecrã.

- 1. As teclas da calculadora são apresentadas com o seu próprio tipo de letra especial. Por exemplo, a tecla ENTER é apresentada como  $\frac{\text{Enter}}{\text{set}}$ . As funções que implicam o uso da tecla Shift são referenciadas pela combinação de teclas necessária e pelo nome da função; por exemplo, **Ship Role** (Config Desenho).
- 2. As calculadoras HP Prime têm implementados menus tácteis sensíveis ao contexto que são apresentados na parte inferior do ecrã. Os botões destes menus são representados com gráficos especiais; por exemplo, ZOOM é apresentado como zoom.
- 3. A aplicação DataStreamer também tem implementadas caixas de diálogo e formulários de introdução. Os nomes dos campos nas caixas e nos formulários são apresentados a negrito. Por exemplo, o nome do campo XRNG é apresentado a negrito como **Intervalo X**.
- 4. As capturas de ecrã são fornecidas para fins de orientação, embora o seu ecrã possa divergir ligeiramente das figuras apresentadas.
- 5. Nos procedimentos que envolvem vários passos, os passos estão numerados.

### Sugestões úteis

Não se esqueça destas sugestões e atalhos úteis quando utilizar a aplicação DataStreamer:

• pode repor a aplicação DataStreamer a qualquer momento, premindo  $\frac{N_{\text{RBS}}}{N}$  e, em seguida, tocando em [Reset]. Quando

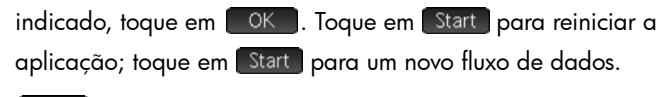

 $\overline{\text{OK}}$  é intercambiável com  $\overline{\text{F}_{\text{inter}}^{\text{Inter}}}$ 

### 1. Carga

Carregue a unidade. IMPORTANTE! Antes de começar, ligue o StreamSmart 410 ao computador com o cabo mini USB para USB fornecido com o seu HP StreamSmart 410. Terá de carregar a unidade durante aproximadamente cinco horas. Para carregar, é necessário que o computador esteja ligado. NÃO utilize o cabo ligado ao StreamSmart 410 para carregar.

### 2. Ligar

Ligue um sensor Fourier® ao StreamSmart 410 com o cabo do sensor. A figura abaixo apresenta o sensor de intensidade da luz Fourier®; porém, qualquer sensor suportado é ligado de maneira semelhante. Tenha em atenção que as extremidades do cabo do sensor têm um lado plano; certifique-se de que o lado plano está virado para cima quando ligar ao StreamSmart 410. Ligue o StreamSmart 410 à calculadora gráfica HP Prime utilizando o cabo mini USB para micro USB fornecido com o seu HP StreamSmart 410. Ligue a calculadora e o StreamSmart 410.

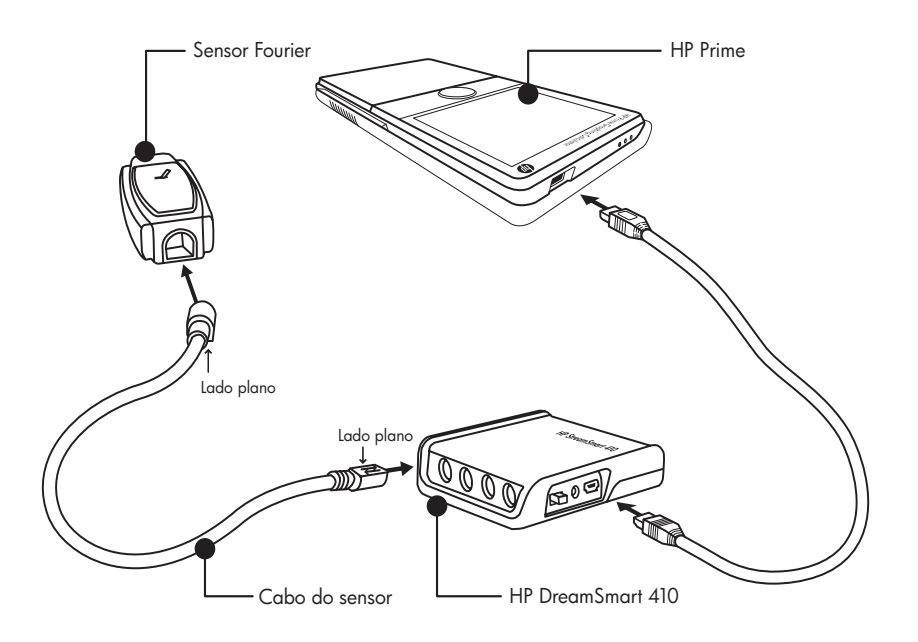

Ligue o HP MCL

### 3. Iniciar

O HP MCL é controlado através da aplicação DataStreamer. Consulte a figura abaixo para obter instruções sobre como aceder à aplicação.

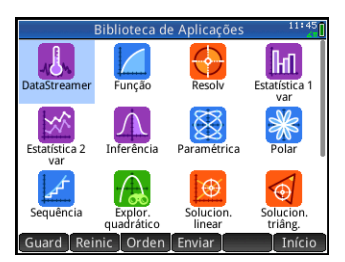

A aplicação DataStreamer

### 4. Fluxo

.

A aplicação DataStreamer é iniciada na Vista de desenho. É apresentada a mensagem, **A aguardar ligação...**, seguida rapidamente de uma segunda mensagem, A aguardar início.... Quando for apresentada esta segunda mensagem, toque em Start para iniciar o fluxo de dados. O fluxo de dados é uma representação gráfica dos dados do sensor. O eixo horizontal representa o tempo em segundos e o eixo vertical representa os dados do sensor em unidades de medida. A Vista de desenho apresenta vários outros itens, como ilustrado na figura abaixo

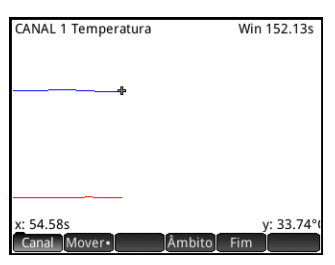

Vista de desenho

### A aplicação DataStreamer

A aplicação DataStreamer possui as vistas padrão de Desenho e Numérica, tal como a maior parte das outras aplicações HP Prime. [Tabela](#page-8-0) 1-2 abaixo indica as vistas e as suas utilizações na aplicação DataStreamer. As vistas padrão Simbólica e Config simbólica não são utilizadas pela aplicação DataStreamer.

<span id="page-8-0"></span>Tabela 1-2 Vistas da aplicação DataStreamer

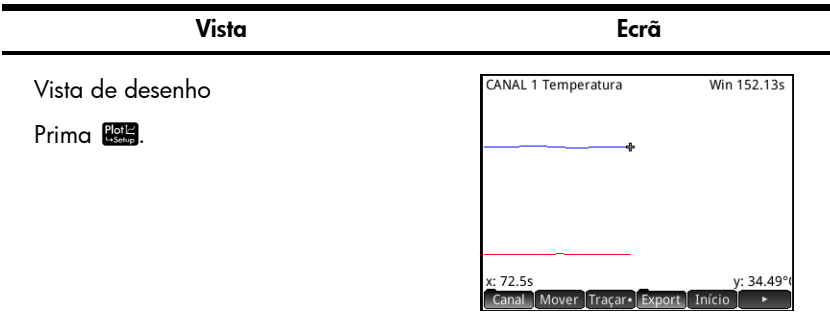

- Visualize graficamente até quatro fluxos de dados como gráficos de tempo
- Efectue experiências de fluxo
- Consulte o Capítulo 2 para obter detalhes

Vista numérica

Prima Num .

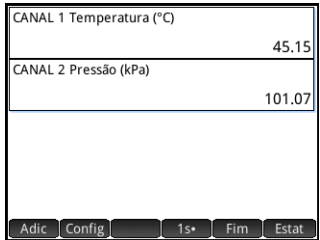

- Visualize numericamente até quatro sensores num metro
- Realize eventos seleccionados e experiências de eventos com entrada
- Consulte o Capítulo 3 para obter detalhes

**Experimentar** 

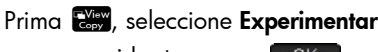

e, em seguida, toque em **combina**.

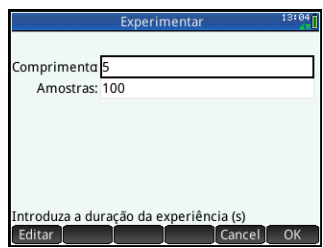

- Configure uma experiência de registo de dados com uma duração definida (em segundos) e um número definido de amostras
- A experiência é executada na Vista de desenho como uma experiência de fluxo
- Consulte o Capítulo 2 para obter detalhes

### As aplicações de Estatística

Depois de seleccionar os dados que pretende analisar, envie-os para a aplicação Estatística 1 var ou Estatística 2 var. As aplicações Estatística 1 var e Estatística 2 var podem efectuar uma análise aprofundada dos dados, incluindo o cálculo dos resultados estatísticos (para 1 ou 2 variáveis) e a modelagem de dados bivariados com diversos ajustes. [Tabela](#page-9-0) 1-3 resume as vistas principais da aplicação Estatística 2 var; a aplicação Estatística 1 var apresenta vistas semelhantes para estudar os dados variáveis. Consulte o *Guia de Iniciação Rápida do HP Prime* para saber mais.

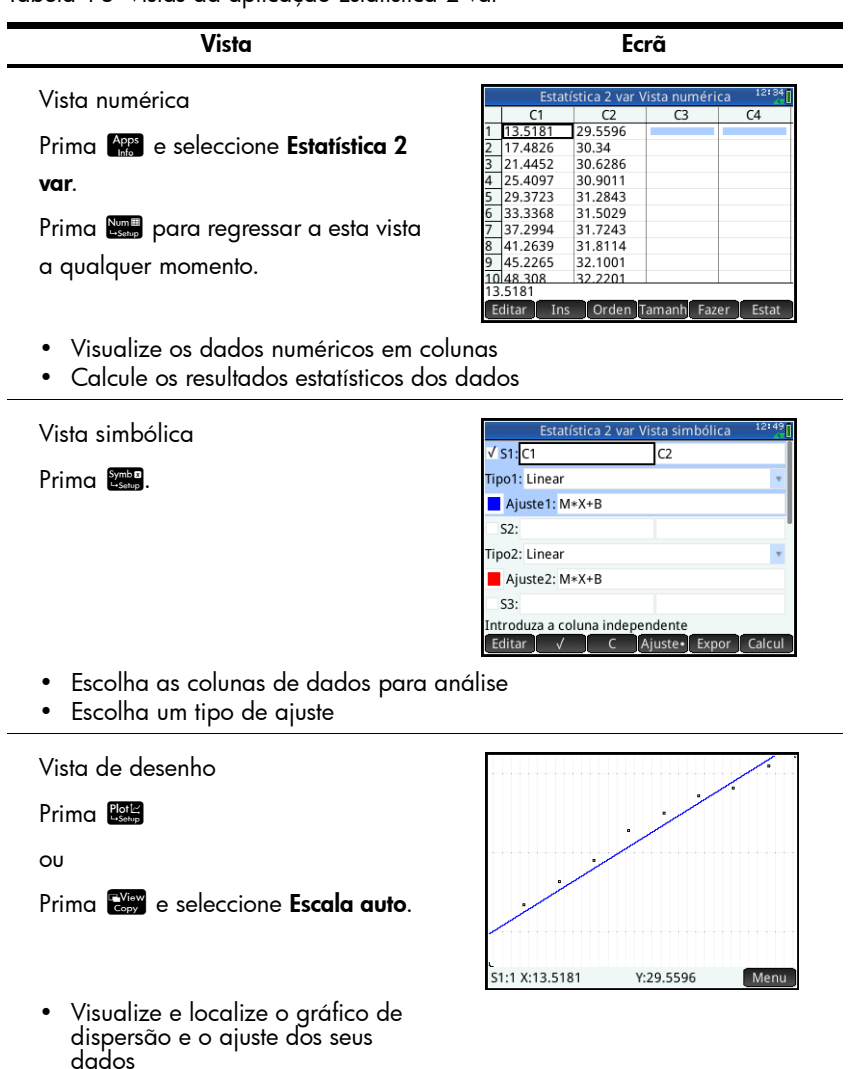

<span id="page-9-0"></span>Tabela 1-3 Vistas da aplicação Estatística 2 var

## 2 Experiências de fluxo

Nas experiências de fluxo, os dados são recolhidos em tempo real em quatro fluxos separados, no máximo. Está ilustrada conceptualmente na figura abaixo uma experiência de fluxo.

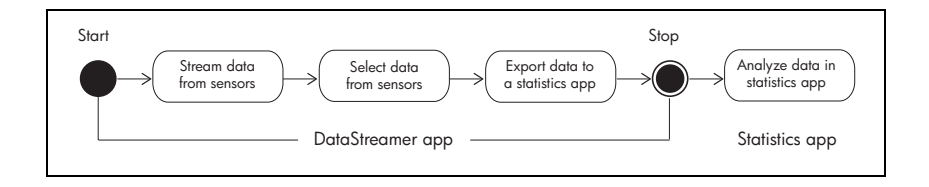

À medida que os dados circulam pelo ecrã, pode modificar o modo como visualiza o(s) fluxo(s). Visto todos os quatro fluxos partilharem o mesmo eixo temporal horizontal, pode acelerar ou retardar os fluxos em simultâneo. Como todos os fluxos têm o seu próprio eixo vertical, pode deslocar cada fluxo para cima ou para baixo em separado e ampliar ou reduzir cada fluxo verticalmente. As acções de zoom e de deslocamento de cada fluxo em separado na dimensão vertical permitem-lhe obter a vista correcta dos seus dados experimentais. Também pode parar e reiniciar o(s) fluxo(s) e escolher uma secção discreta do(s) fluxo(s) para examinar com mais atenção.

O *Resumo do fluxo* resume numa tabela o fluxo das experiências de fluxos. Cada secção da tabela corresponde a uma das bolhas da figura acima. Utilize esta tabela para consulta rápida. As secções posteriores a [Tabela 2-1](#page-11-0) são elaboradas em cada passo. Consulte estas secções para obter informações mais detalhadas sobre o fluxo, a selecção, a exportação e a análise de dados.

## Resumo do fluxo

Quando inicia a aplicação DataStreamer, esta abre na Vista de desenho, estando pronta a iniciar o fluxo de dados. Prima **PE para regressar à Vista de desenho a** qualquer momento. Visto os sensores estarem identificados e a janela ter sido definida automaticamente para si, basta-lhe tocar em **Start**.

[Tabela 2-1](#page-11-0) resume como recolher, exportar e analisar dados.

<span id="page-11-0"></span>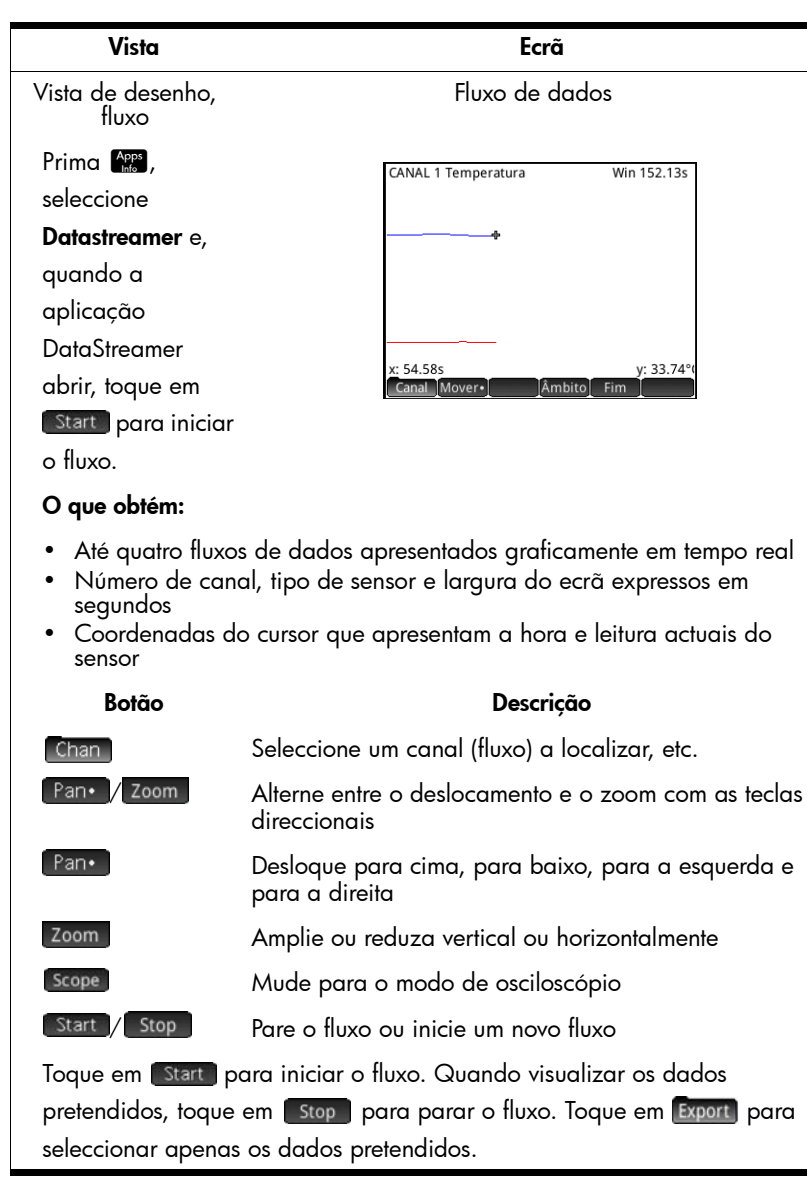

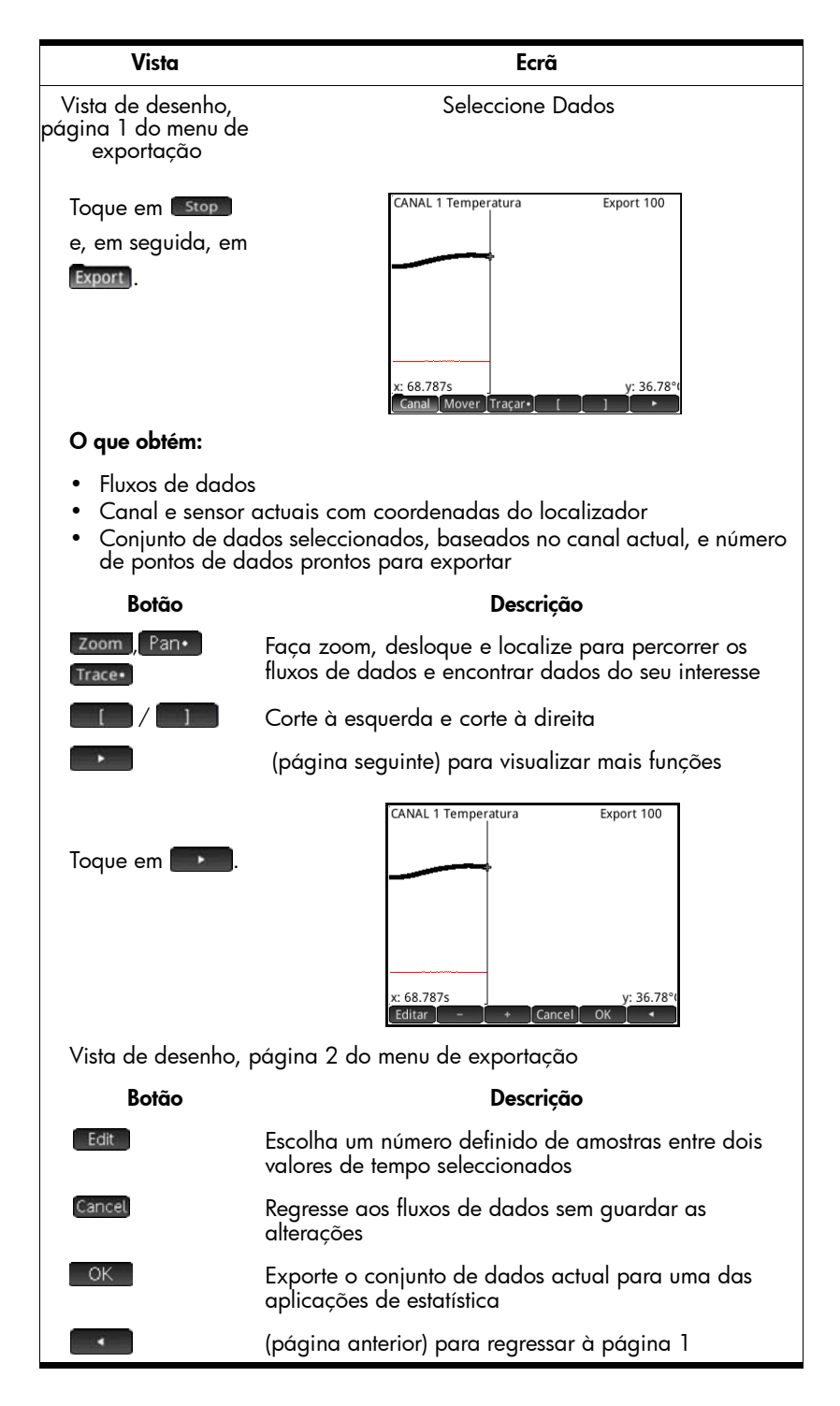

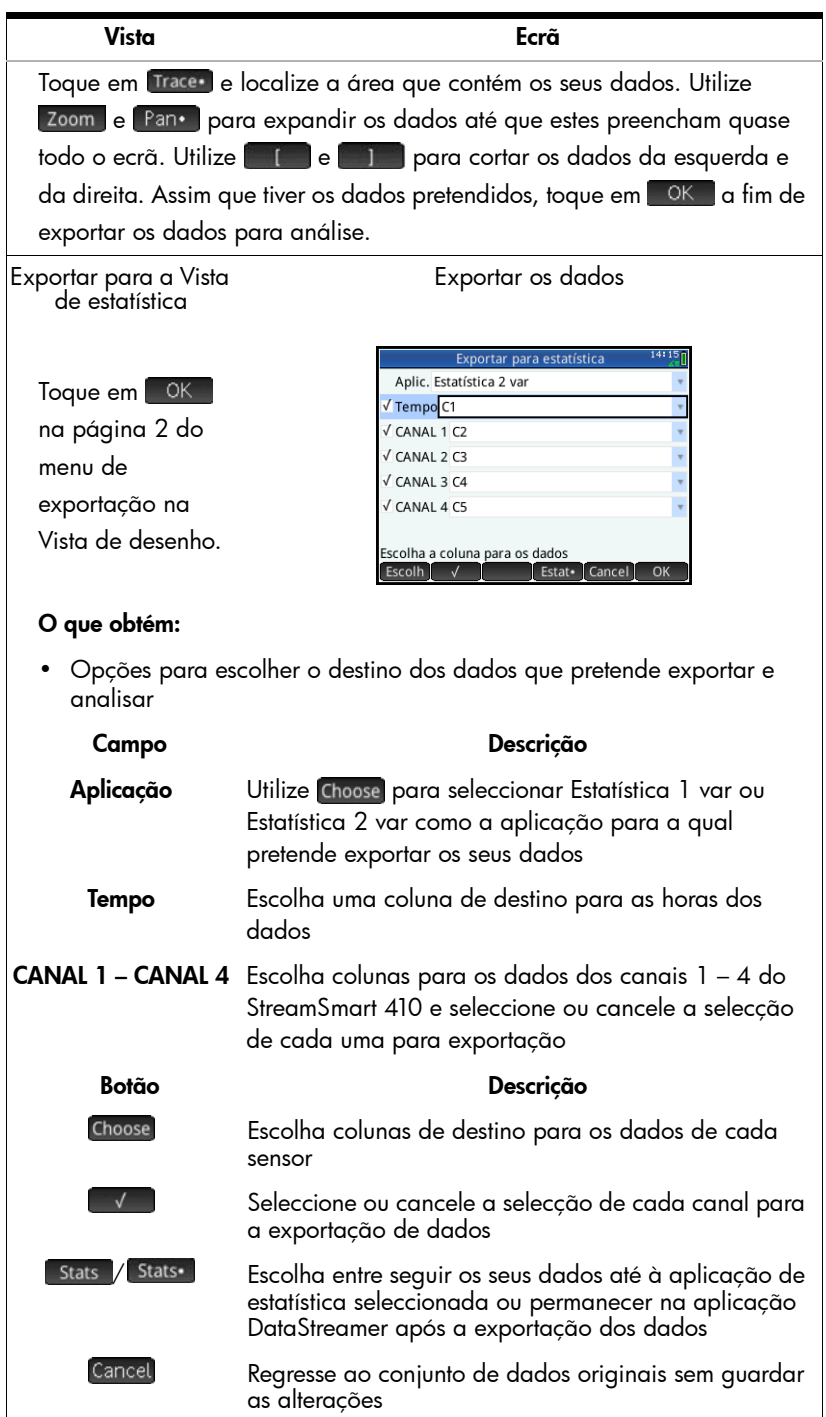

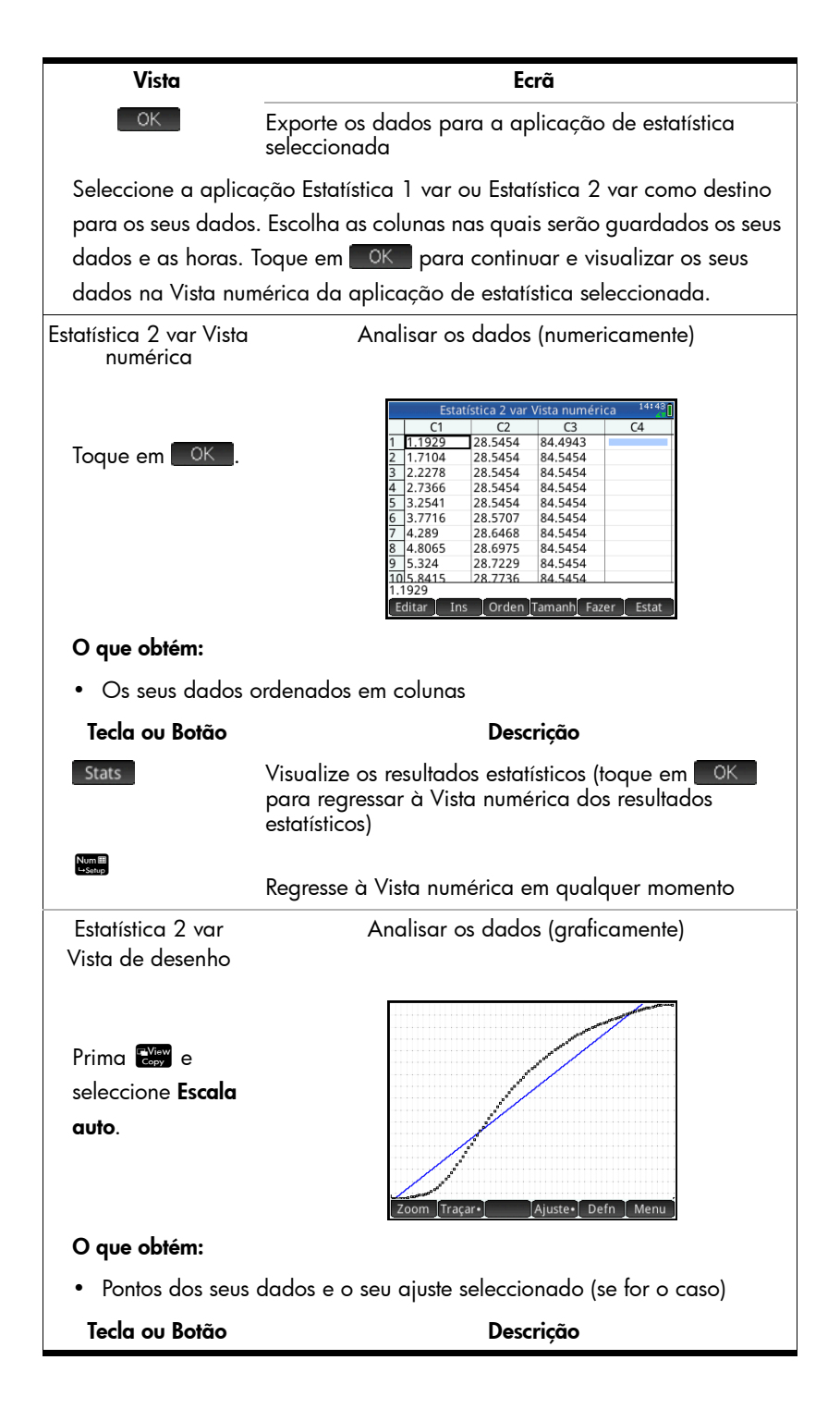

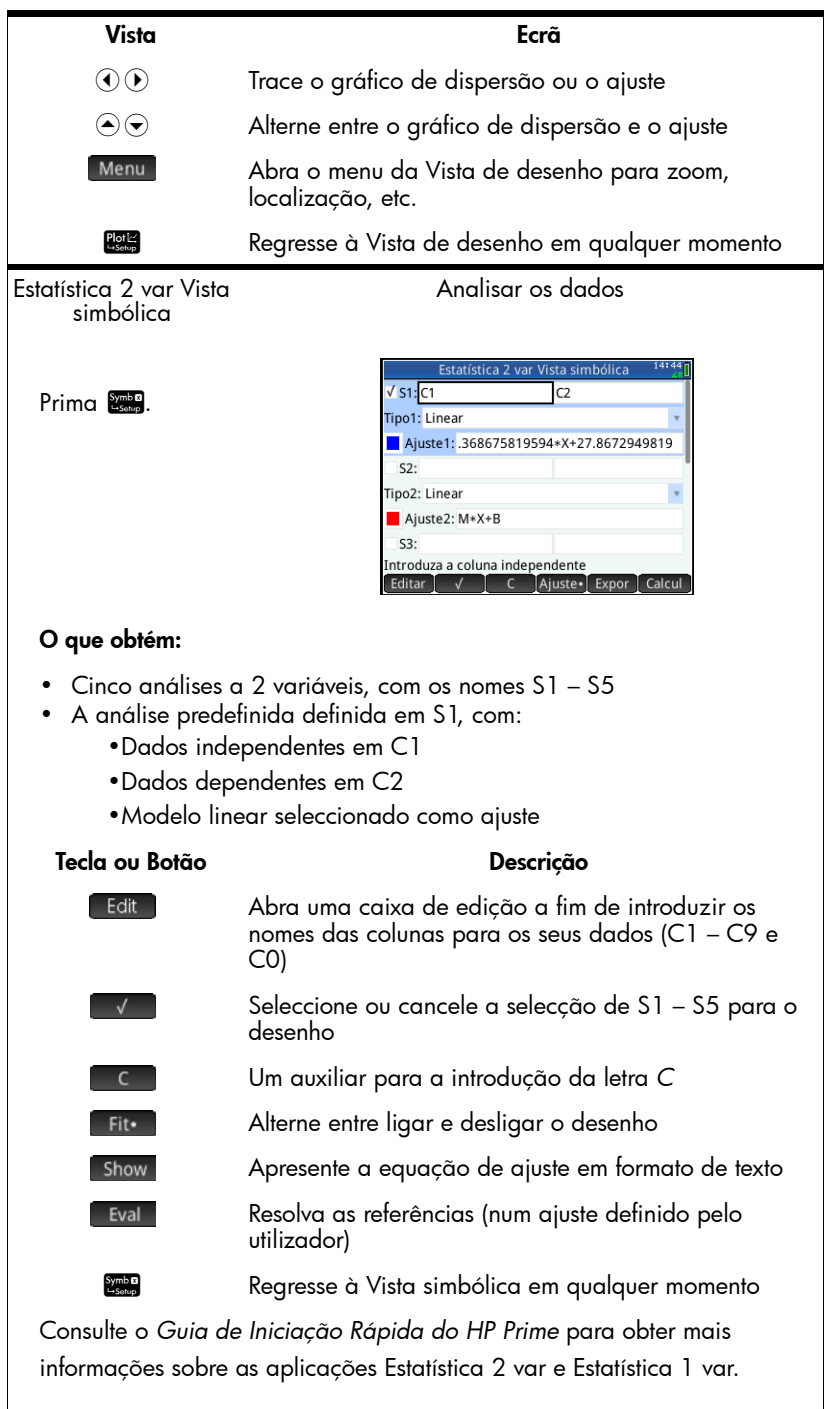

## Fluxo de dados

Assim que toca em Start | na Vista de desenho, a aplicação DataStreamer apresenta uma representação gráfica dos fluxos de dados recebidos como gráficos de tempo. A dimensão horizontal representa o tempo em segundos e a dimensão vertical representa os valores actuais do sensor em unidades relevantes. O tempo representado pela largura do ecrã é apresentado no canto superior direito e muda à medida que amplia ou reduz horizontalmente. Visto apenas ser possível localizar um fluxo de cada vez, o ecrã também identifica o canal de fluxo de dados actual, o sensor e as coordenadas do cursor.

A aplicação DataStreamer começa por tentar identificar os sensores ligados e toma várias decisões baseadas nas características dos sensores. A aplicação DataStreamer define as escalas verticais para cada fluxo de dados com base nas unidades do sensor e nas leituras iniciais. A aplicação DataStreamer também define a escala horizontal de acordo com o período de tempo representado pela largura do ecrã. Estas predefinições garantem a visibilidade dos fluxos no ecrã e a sua deslocação a um ritmo perceptível. Pode variar a velocidade e a posição vertical dos fluxos durante o fluxo de dados.

Visto a aplicação DataStreamer recolher milhares de leituras de amostras do(s) sensor(es) a cada segundo, cada pixel num fluxo de dados representa, na verdade, um conjunto de pontos de dados. É apenas quando amplia ao máximo que cada pixel representa exactamente um ponto de dados. Pode ampliar o fluxo de dados de modo a que cada pixel represente um conjunto de dados mais pequeno, ou reduzir o fluxo de dados de modo a que cada pixel represente um conjunto de dados maior. Por predefinição, a aplicação DataStreamer calcula a média das leituras em cada conjunto de dados da coluna de píxeis para obter um valor y a representar em gráfico para essa coluna. Apesar de a média dos dados ser calculada para fins gráficos, continua a ter acesso a todos os dados.

As figuras abaixo ilustram a localização e as funções básicas do menu principal da Vista de desenho durante e após o fluxo. Assim que o fluxo é interrompido, ficam disponíveis três botões adicionais: Trace , Export), e  $\Box$ .

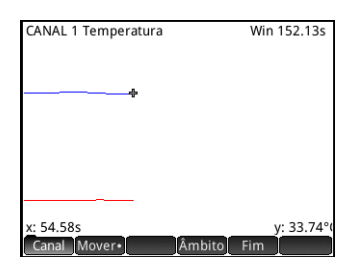

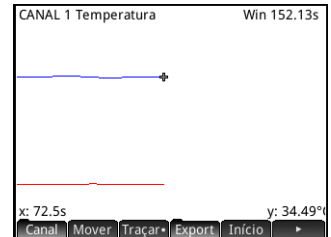

[Tabela](#page-17-0) 2-2 abaixo descreve a página 1 do menu principal da Vista de desenho durante e imediatamente após o fluxo.

<span id="page-17-0"></span>Tabela 2-2 Menu principal da Vista de desenho, página 1

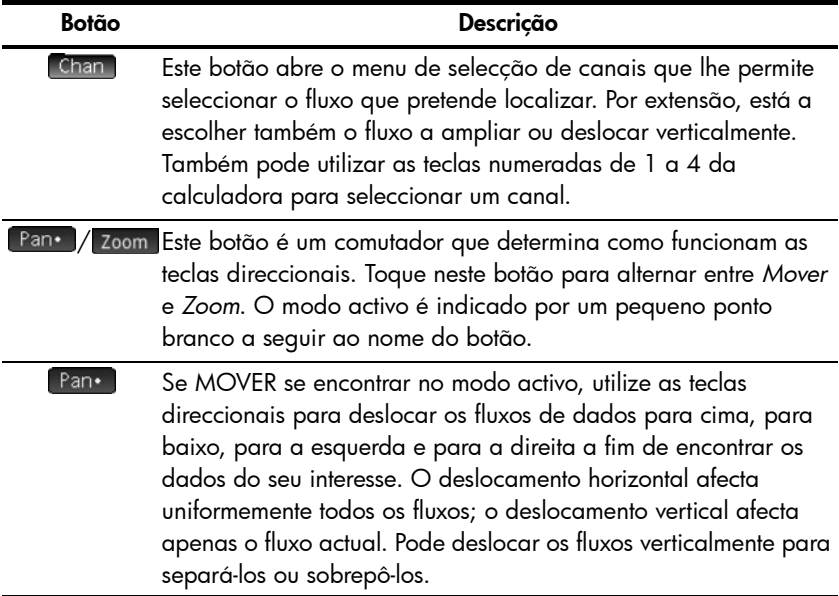

Tabela 2-2 Menu principal da Vista de desenho, página 1

| Botão  | Descrição                                                                                                    |
|--------|----------------------------------------------------------------------------------------------------|
| Zoom.  | Se ZOOM estiver no modo activo, utilize as teclas direccionais<br>para ampliar ou reduzir, na horizontal ou vertical, a fim de obter<br>a melhor vista dos fluxos. O zoom horizontal afecta<br>uniformemente todos os fluxos; o zoom vertical afecta apenas o<br>fluxo actual. É possível ampliar ou reduzir horizontalmente<br>durante o fluxo de dados para controlar a velocidade dos fluxos<br>de dados. |
| Scope  | Este botão muda para o modo de osciloscópio. Neste modo, o<br>fluxo de dados circula da esquerda para a direita, regressando<br>depois ao início para circular novamente a partir da esquerda.                                                                                                    |
| Export | Este botão substitui [Scope] após a conclusão do fluxo. Abre o<br>menu de exportação, no qual se encontram os botões para isolar<br>e seleccionar um conjunto de dados final a exportar para uma<br>das aplicações de estatística.                                                                                                    |
| Start  | Stop Este comutador inicia e interrompe o fluxo de dados. A paragem<br>dos fluxos permite a exploração dos dados e a selecção de um<br>conjunto de dados final para exportação. [Start] elimina<br>qualquer conjunto de dados actual e inicia um novo conjunto de<br>fluxos.                                                                                                    |
| Trace. | Quando TRAÇAR estiver activo, utilize as teclas direccionais para<br>localizar o fluxo de dados seleccionado.                                                                                                    |
|        | Este botão leva-o à página 2 do menu principal da Vista de<br>desenho.                                                                                                    |

ZOOM, MOVER e TRAÇAR são comutadores que funcionam em conjunto com as teclas direccionais ( $\odot$ ,  $\odot$ ,  $\odot$  e  $\odot$ ). Apenas uma função se encontra activa de cada vez. O modo activo é indicado por um pequeno ponto branco a seguir ao nome da função. Por exemplo, Pan significa que o deslocamento está activo e que as teclas direccionais serão utilizadas para deslocar o(s) fluxo(s) no ecrã.

[Tabela 2-3](#page-19-0) abaixo descreve o funcionamento destas combinações.

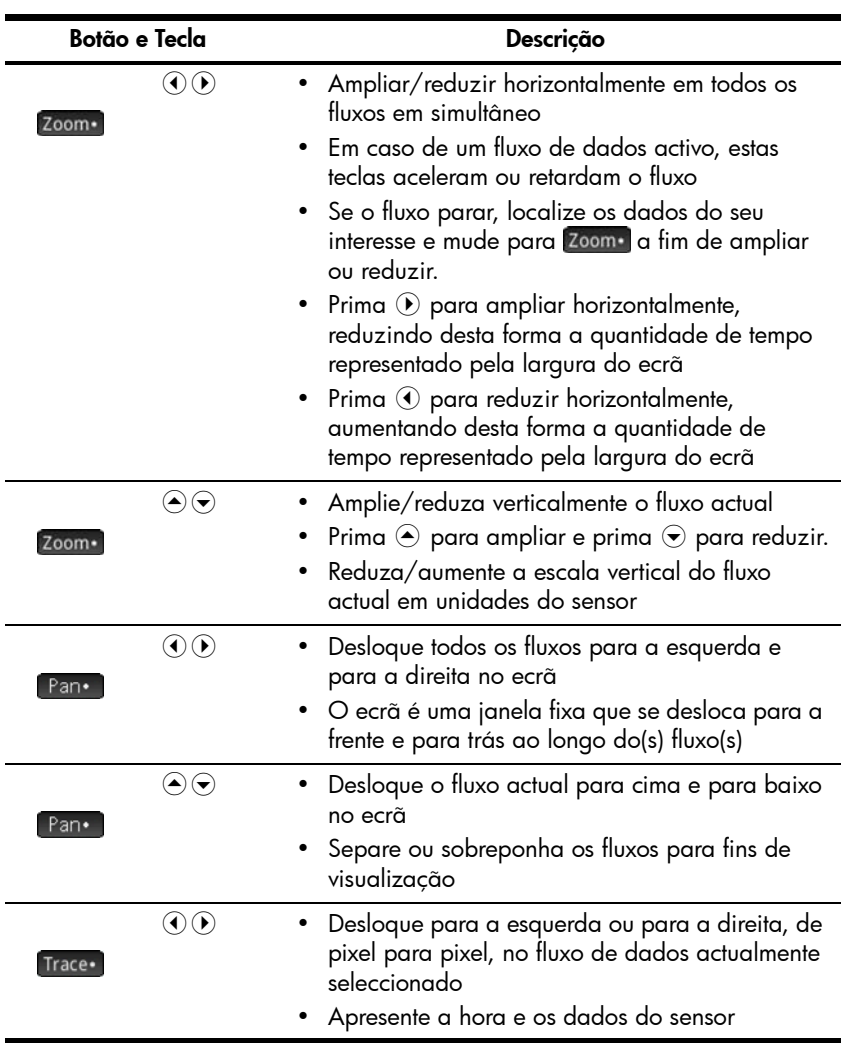

<span id="page-19-0"></span>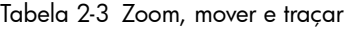

Para além de navegar e localizar o conjunto de dados a fim de encontrar os dados do seu interesse, a aplicação DataStreamer também lhe permite comparar quaisquer dois pontos num único fluxo e adicionar manualmente um ponto de dados a um conjunto de dados. Estas funções encontram-se na página 2 do menu principal da Vista de desenho, estando apenas acessíveis após a paragem do fluxo.

MARCAR e TROCAR podem ser utilizados em conjunto para examinar a relação entre os pontos no fluxo de dados que está a ser localizado. Quando toca em Marke, a aplicação DataStreamer coloca uma marca visível na localização actual do localizador. Após a definição da marca, pode localizar qualquer ponto no fluxo. A aplicação DataStreamer apresenta a mudança em x e y entre a marca e a localização actual do localizador, conforme ilustrado na figura abaixo. Toque em swap para trocar as localizações do localizador e da marca.

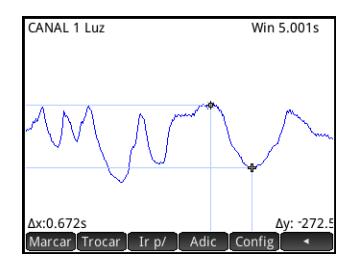

ADIC e CONFIG são utilizados em conjunto quando pretende construir o seu conjunto de dados final ponto a ponto. Por exemplo, suponha que um fluxo de dados representa a intermitência de uma luz a diferentes intensidades. Neste caso, recomendamos que recolha apenas o valor máximo das intensidades num conjunto de dados. Toque em setup para escolher uma aplicação de estatística e as colunas para os seus dados. Depois de escolher as colunas, regresse ao seu fluxo de dados e localize o primeiro ponto que pretende manter no conjunto de dados. Toque em **Add** para adicionar o ponto de dados ao seu conjunto de dados na aplicação de estatística seleccionada; a aplicação DataStreamer apresenta brevemente um ícone a indicar que o seu ponto de dados está a ser adicionado ao conjunto de dados. Continue até ter recolhido todos os pontos pretendidos. Inicie a sua aplicação de estatística seleccionada e analise os seus dados.

[Tabela 2-4](#page-20-0) descreve a página 2 do menu principal da Vista de desenho.

| Botão | Descricão                                                                                                    |
|-------|----------------------------------------------------------------------------------------------------|
| Mark  | Este botão alterna o modo MARCAR entre ligado e desligado,<br>colocando uma marca na posição actual do localizador ou<br>removendo-a. |
| Swap  | Este botão alterna as posições da marca e do localizador.                                                                             |

<span id="page-20-0"></span>Tabela 2-4 Menu principal da Vista de desenho, página 2

Tabela 2-4 Menu principal da Vista de desenho, página 2 (continuação)

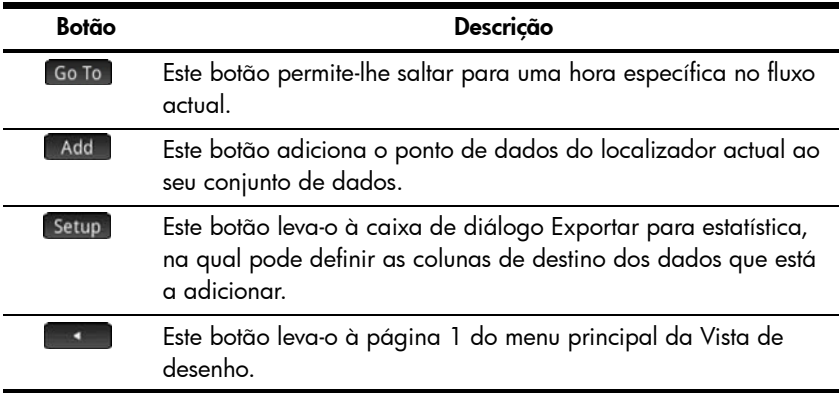

### <span id="page-21-0"></span>Seleccionar dados

Assim que parar o fluxo de dados, recomendamos que examine os dados para encontrar apenas o conjunto de dados que pretende analisar. O botão Export abre o menu de exportação na Vista de desenho. Aqui, encontram-se todas as ferramentas necessárias para identificar e seleccionar o seu conjunto de dados final. Tenha em atenção que ZOOM, MOVER e TRAÇAR ainda estão disponíveis. Além disso, pode utilizar **e para esta** para cortar os dados à esquerda e à direita do conjunto de dados. Também pode reduzir os dados subtraindo pontos. Se mudar de ideias, pode adicioná-los novamente.

As seguintes tabelas descrevem os novos botões disponíveis nas duas páginas do menu de exportação.

Tabela 2-5 Menu de exportação, página 1

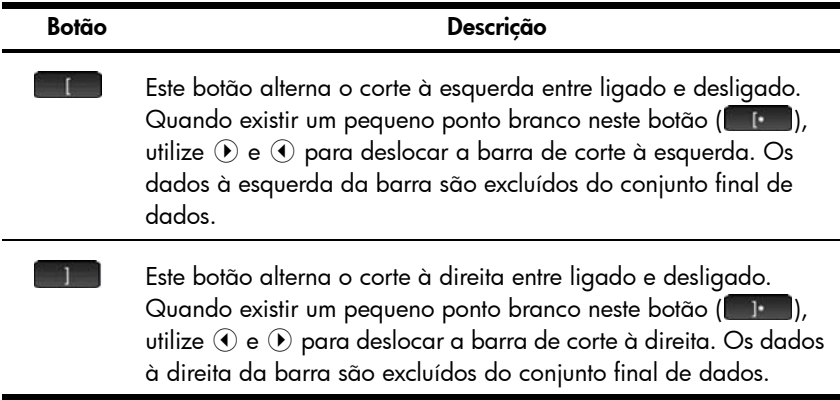

Tabela 2-5 Menu de exportação, página 1 (continuação)

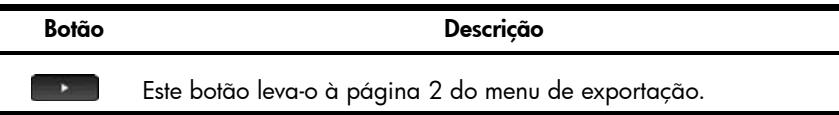

Tabela 2-6 Menu de exportação, página 2

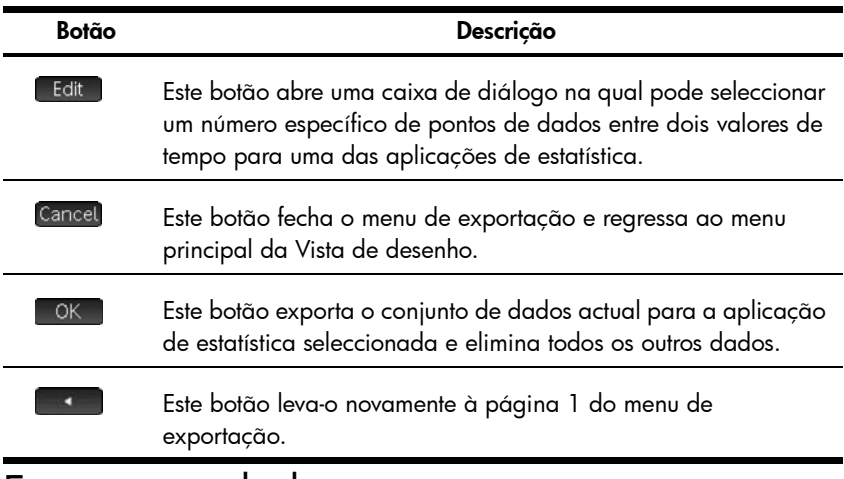

### Exportar os dados

No menu de exportação na Vista de desenho, toque em **para abrir a para abrir a caixa** de diálogo Exportar para estatística, conforme ilustrado na figura abaixo.

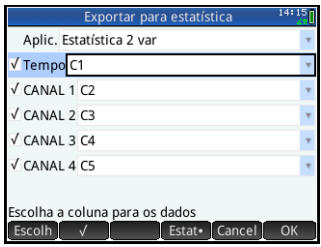

Existem seis campos na caixa de diálogo Exportar para estatística: um para a aplicação de estatística que é o destino dos dados, um para a hora associada a cada ponto de dados e quatro para os canais do StreamSmart 410. Os campos dos quatro canais, (CANAL 1, CANAL 2, CANAL 3 e CANAL 4) e o campo Tempo são precedidos por uma caixa de verificação. A caixa de verificação permite-lhe seleccionar ou cancelar a selecção dos dados de cada canal para exportação. Por predefinição, os quatro canais e a hora estão seleccionados para exportação. Toque em volto para alternar entre a selecção e o cancelamento da selecção

de um canal. Por predefinição, os dados de cada canal são apresentados numa determinada coluna na aplicação de estatística seleccionada. Se pretender alterar a coluna predefinida de dados de um canal, seleccione o canal e, em seguida, toque em Choose a fim de mudar para outra das colunas disponíveis nas aplicações de estatística. Pode tocar em Cancel a qualquer momento para cancelar as alterações realizadas e regressar ao seu conjunto de dados, ou tocar em <sup>OK</sup> para exportar os dados. Após a exportação do seu conjunto de dados, todos os outros dados da sua experiência são eliminados.

[Tabela 2-7](#page-23-0) resume os campos e os botões na caixa de diálogo Exportar para estatística

<span id="page-23-0"></span>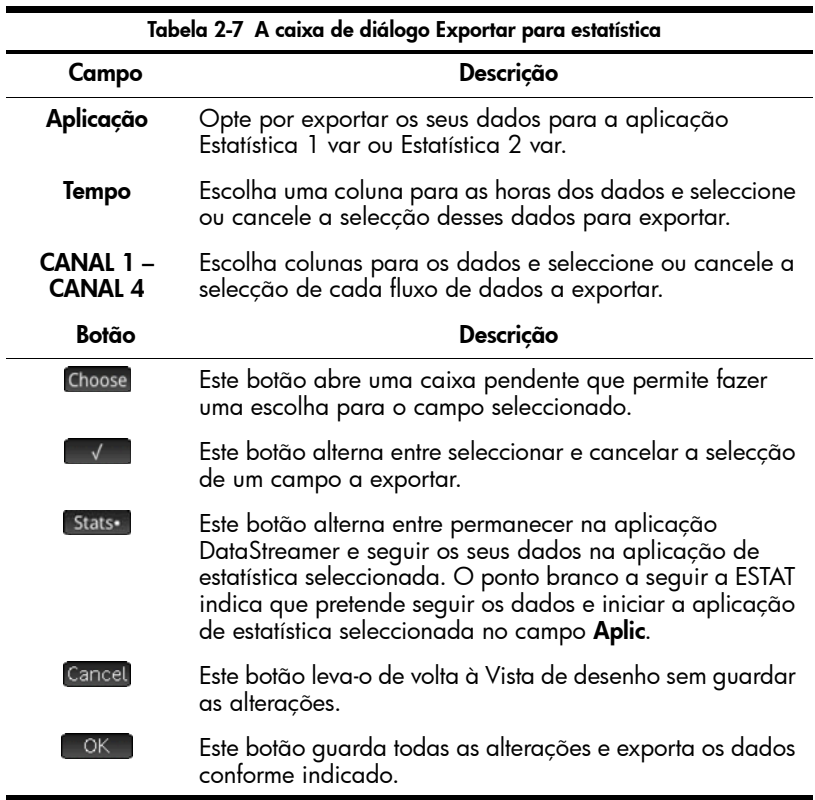

### Analisar os dados

A aplicação DataStreamer fornece condições mínimas para examinar e analisar os dados, visto a maior parte deste trabalho ser realizado nas aplicações Estatística 1 var e Estatística 2 var após a exportação dos dados. As aplicações Estatística 1 var e Estatística 2 var permitem-lhe visualizar os seus dados numa tabela, representar esses dados em gráfico, visualizar os resultados estatísticos e criar modelos de 2 variáveis dos dados bivariados. Todas estas funcionalidades são descritas detalhadamente no *Guia de Iniciação Rápida do HP Prime*, pelo que não são repetidas aqui. Contudo, esta secção contém um breve resumo das vistas das aplicações Estatística 1 var e Estatística 2 var.

[Tabela 2-8](#page-24-0) abaixo utiliza a aplicação Estatística 2 var para ilustrar as vistas nas aplicações de estatística.

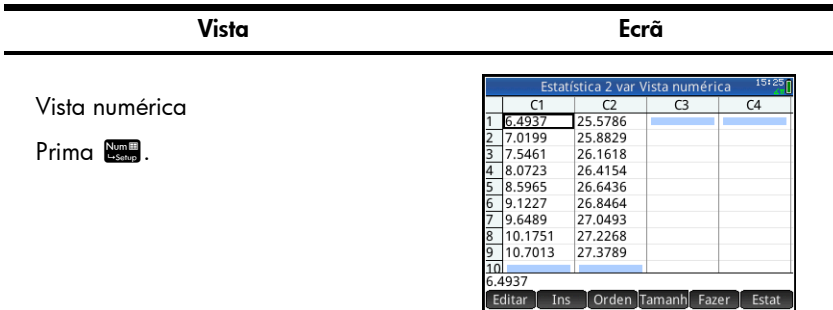

<span id="page-24-0"></span>Tabela 2-8 Vistas nas aplicações de estatística

A Vista numérica apresenta as suas colunas de dados ordenadas numa tabela. Embora sejam apresentadas apenas quatro colunas, existem, na realidade, dez colunas disponíveis. Prima  $\odot$  e  $\odot$  para se deslocar de coluna para coluna; prima  $\odot$  e  $\odot$  para navegar pelos dados da coluna. Toque em stats para visualizar os resultados estatísticos do seu conjunto de dados.

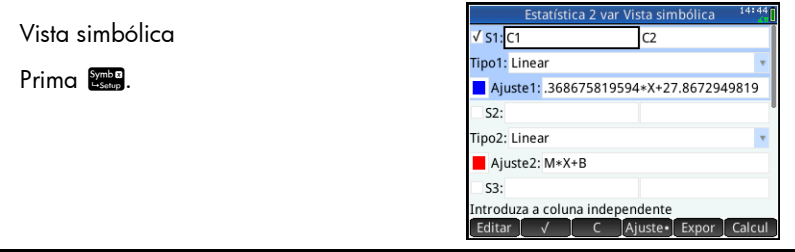

#### Vista Ecrã

Na Vista simbólica, pode definir até cinco análises estatísticas dos dados de determinadas colunas. Na aplicação Estatística 2 var (apresentada acima), as análises chamam-se S1 a S5. Na aplicação Estatística 1 var, as análises chamam-se H1 a H5.

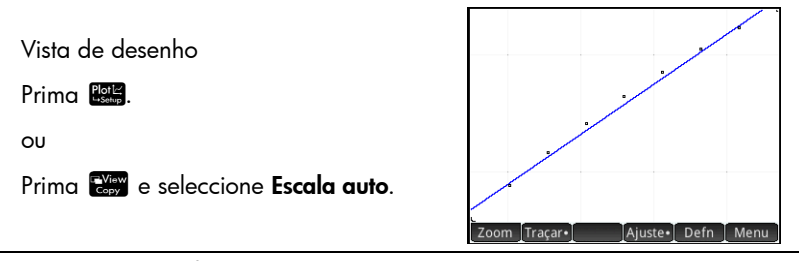

A maneira mais fácil de obter uma boa vista dos seus dados consiste em utilizar a opção Escala auto. Prima  $\odot$  e  $\odot$  para localizar o gráfico de dispersão e o ajuste. Prima  $\odot$  e  $\odot$  para alternar entre o gráfico de dispersão e o ajuste. A Vista de desenho na aplicação Estatística 2 var, com um ajuste logarítmico, encontra-se ilustrada acima. Na aplicação Estatística 1 var, a Vista de desenho apresenta histogramas, desenhos de gráficos de caixa e outros desenhos estatísticos com 1 variável.

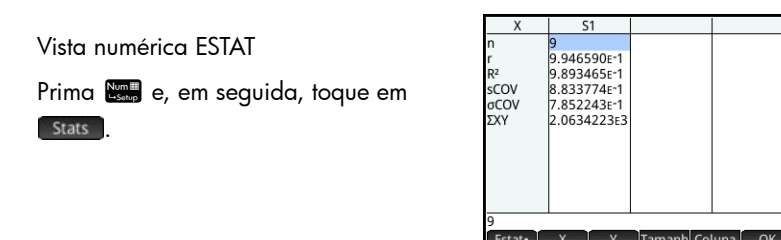

Prima \ e = para navegar pelos resultados estatísticos. Toque em **Para regressar à Vista numérica da aplicação. A Vista numérica** ESTAT na aplicação Estatística 2 var é ilustrada acima. Na aplicação Estatística 1 var, esta vista contém o resumo de 5 números dos dados.

### Registo de dados

Em determinadas circunstâncias, recomendamos que realize uma experiência com uma determinada duração e que recolha um determinado número de amostras. Pode fazê-lo no StreamSmart 410 com a opção Experimentar.

- 1. Prima E<sup>View</sup> seleccione Experimentar e toque em OK para abrir a caixa de diálogo Experimentar.
- 2. Seleccione **Comprimento**, toque em Edit , mude o comprimento da experiência para 4 segundos e, em seguida, toque em **6 OK . Em sequida**, seleccione **Amostras**, toque em **Edito, mude o número de** amostras para 40 e, em  $sequida, toque em  $\Box$  OK.$ Toque em **OK** para fechar a caixa de diálogo.
- 3. Prima **Pote** para entrar na Vista de desenho. Toque em para iniciar o registo de dados.

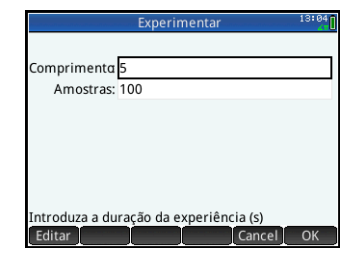

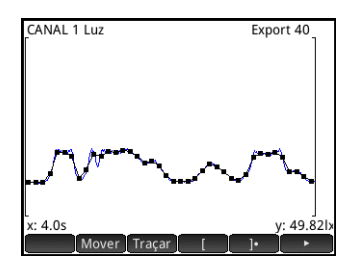

Os dados recolhidos de cada sensor são apresentados como um fluxo, tal como numa experiência de fluxo; porém, a aplicação DataStreamer recolhe apenas o número de pontos especificado durante o período de tempo especificado. A figura acima apresenta 40 pontos de dados que foram recolhidos (Export: 40), e a leitura do cursor de localização no canto esquerdo do ecrã indica que o tempo decorrido é de cerca de 4,0 segundos (x:4.0s). Pode, em seguida, seleccionar e exportar um conjunto de dados final, como faria numa experiência de fluxo. Consulte a secção [Seleccionar dados](#page-21-0) no Capítulo 2 para obter mais informações sobre a selecção e exportação de um conjunto de dados.

## 1. Prima  $\frac{\text{Apps}}{\text{Left}}$  e seleccione

Exemplo de uma experiência de fluxo

Na seguinte experiência, o sensor de temperatura está colocado em água gelada. Ligue o HP Prime, o sensor de temperatura e o StreamSmart 410 conforme ilustrado na figura da Página 2. Existe uma seta na ficha do sensor de

temperatura. Esta seta fica virada para cima quando é ligada ao StreamSmart

DataStreamer. A aplicação DataStreamer é aberta na Vista de desenho com a mensagem "A aguardar início…"

410.

- 2. Toque em Start para iniciar o fluxo de dados.
- 3. Assim que visualizar o fluxo de dados, coloque o sensor de temperatura no copo de água gelada e mexa-a constantemente. Recolha os dados até a temperatura descer abaixo dos 4 °C e, em seguida, toque em Stop
- 4. Mude de Pan para Zoom e prima  $\odot$  e  $\odot$  para ampliar até o fluxo de dados preencher o ecrã.

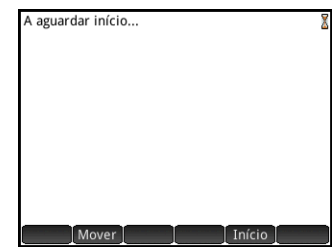

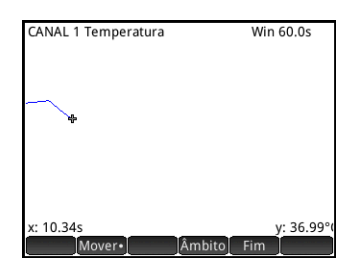

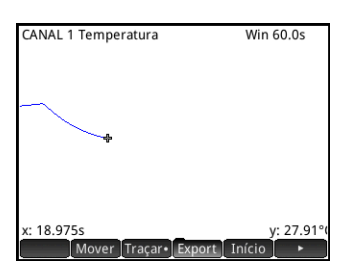

- 5. Toque em Export e, em seguida, em **1999**. Prima  $\odot$  a fim de deslocar a barra de corte à esquerda para a direita e assim eliminar os dados que correspondem ao período de tempo antes de ter colocado o sensor na água gelada.
- 6. Toque em **D** para aceder à página 2 do menu de exportação. Toque em **DK** para exportar os dados seleccionados.
- 7. Na caixa de diálogo Exportar para estatística, certifique-se de que o campo **Aplic.** está definido para Estatística 2 var. Se não estiver, realce o campo **Aplic.**, toque em Choose, seleccione Estatística 2 var e toque em **CK**. Pode deixar os campos restantes inalterados com as suas predefinições.
- 8. Toque em <sup>OK</sup>. A aplicação Data Streamer é fechada e a aplicação Estatística 2 var é aberta. A aplicação Estatística 2 var é aberta na Vista numérica.

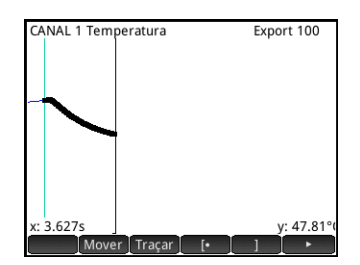

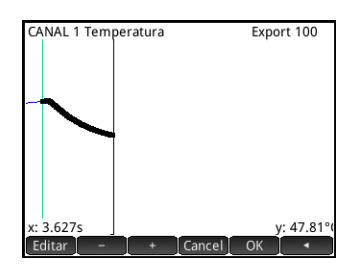

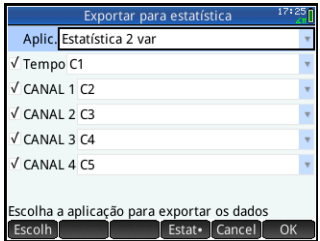

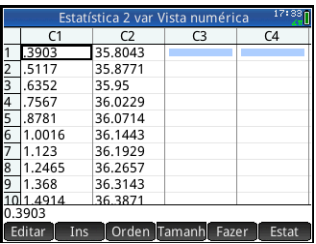

9. O último ponto de dados pode estar incorrecto. Prima  $\mathbb{S}^{\mathbb{Z}}$  e  $\Theta$ para se deslocar para o último ponto de dados. Prima  $\boxed{\bullet}$  para eliminar o valor na coluna C2. Em seguida, prima  $\odot$  a fim de se deslocar para a coluna C1 e prima  $\boxed{\bullet}$  a fim de eliminar também esse valor.

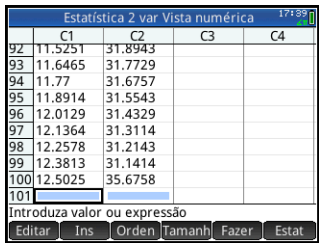

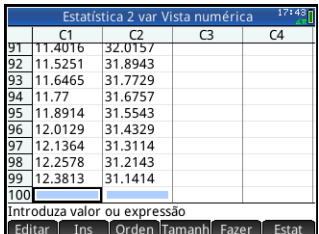

10. É necessário que o valor de tempo inicial seja reposto a zero. Prima  $\sqrt{\frac{4}{50}}$  para aceder à vista inicial e introduza C1–C1(1)►C1, premindo o seguinte:

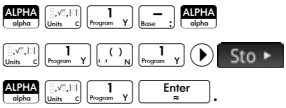

11. Prima **M** para regressar à Vista numérica. C1(1) deve agora ter um valor de zero.

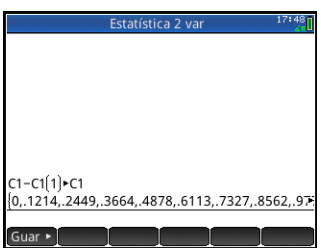

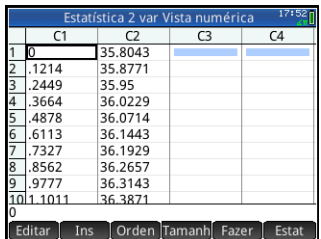

- 12. Prima <sub>200</sub> para aceder à Vista simbólica. Realce o campo Tipo1 e mude-o para Exponencial. Faça-o premindo  $\left[\begin{matrix} 1 \\ 1 \end{matrix}\right]$  para percorrer as opções, ou tocando em Choose e seleccionando **Exponencial**.
- 13. Prima Rive e seleccione Escala auto.
- statística 2 var Vista simbó  $\sqrt{51.01}$  $\overline{C}$ Tipo1: Exponencial  $M*X$ Ajuste1: B\*e  $S2$ : Tipo2: Linear Ajuste2: M\*X+B ९२.<br>Escolha o tipo de ajuste  $\begin{bmatrix} \mathsf{E}\mathsf{scolh} & \mathsf{v} \end{bmatrix}$ Ajuste

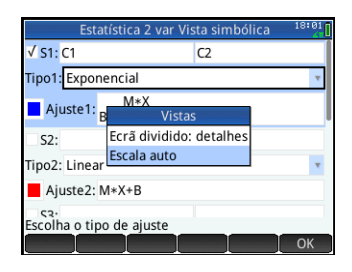

- 14. A Vista de desenho é aberta com o dado de dispersão dos nossos dados e o ajuste exponencial. Toque em Menu para abrir o menu da Vista de desenho, com opções para fazer zoom, localizar, etc.
- 15. Prima **Y para regressar à Vista** simbólica. Realce **Ajuste1** e toque em Show para visualizar a equação do nosso ajuste em formato de texto. Toque em para regressar à Vista simbólica. A equação do nosso ajuste tem o seguinte formato:  $y = B \cdot e^{m \cdot x}$

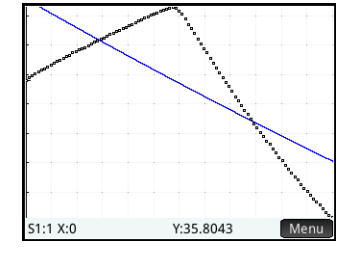

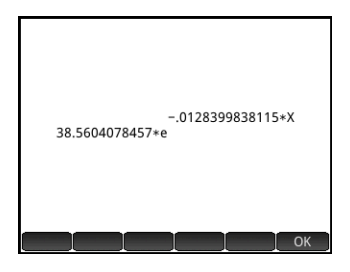

O valor de B indica a previsão do modelo da temperatura do sensor imediatamente antes de este ser colocado dentro de água gelada. A equação de ajuste é diferente do apresentado na figura acima.

16. Prima **M, para regressar à Vista** numérica. Toque em stats para visualizar os resultados estatísticos dos nossos dados. O valor de R2 indica a percentagem da variação nos dados que poderá dever-se ao nosso ajuste. O seu resumo apresentará valores diferentes.

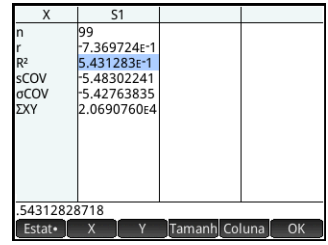

## 3 Experiências de eventos seleccionados

Neste capítulo, vamos explicar-lhe como realizar algumas leituras de amostras discretas, de até quatro sensores de cada vez, e juntá-las num conjunto de dados para análise. A aplicação DataStreamer permite-lhe captar dados a qualquer momento e exportar o ponto de dados para um conjunto de dados numa das aplicações de estatística. Por predefinição, as leituras são numeradas automaticamente pela ordem de recolha, mas pode adicionar uma entrada numérica a cada leitura realizada. A figura abaixo resume os passos envolvidos nestes tipos de experiência.

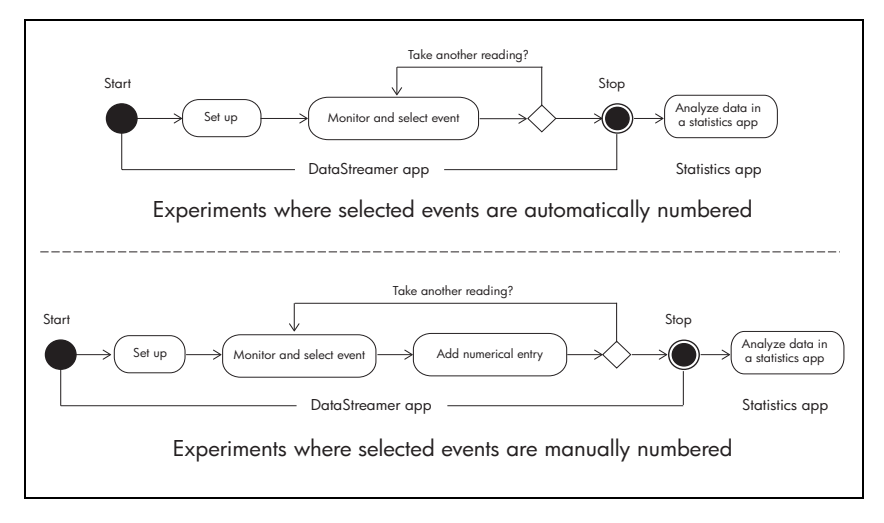

O *Resumo de eventos seleccionados* oferece um breve resumo onde cada uma das bolhas é explicada na secção de [Tabela 3-1](#page-33-0). As páginas 33 a 35 fornecem informações mais detalhadas sobre cada bolha. O capítulo termina com uma experiência de eventos de amostra com entrada.

### Resumo de eventos seleccionados

Quer opte por numerar automaticamente os seus eventos seleccionados ou adicionar uma entrada numérica a cada evento, as experiências que envolvem uma série de eventos distintos são normalmente iniciadas na Vista numérica da aplicação DataStreamer. Para aceder à Vista numérica com a aplicação DataStreamer em funcionamento, prima **M. A** Vista numérica apresenta a leitura actual de cada sensor ligado. As leituras são actualizadas periodicamente.

[Tabela 3-1](#page-33-0) ilustra o fluxo de uma experiência de eventos seleccionados.

<span id="page-33-0"></span>Tabela 3-1 Resumo de experiências de eventos seleccionados

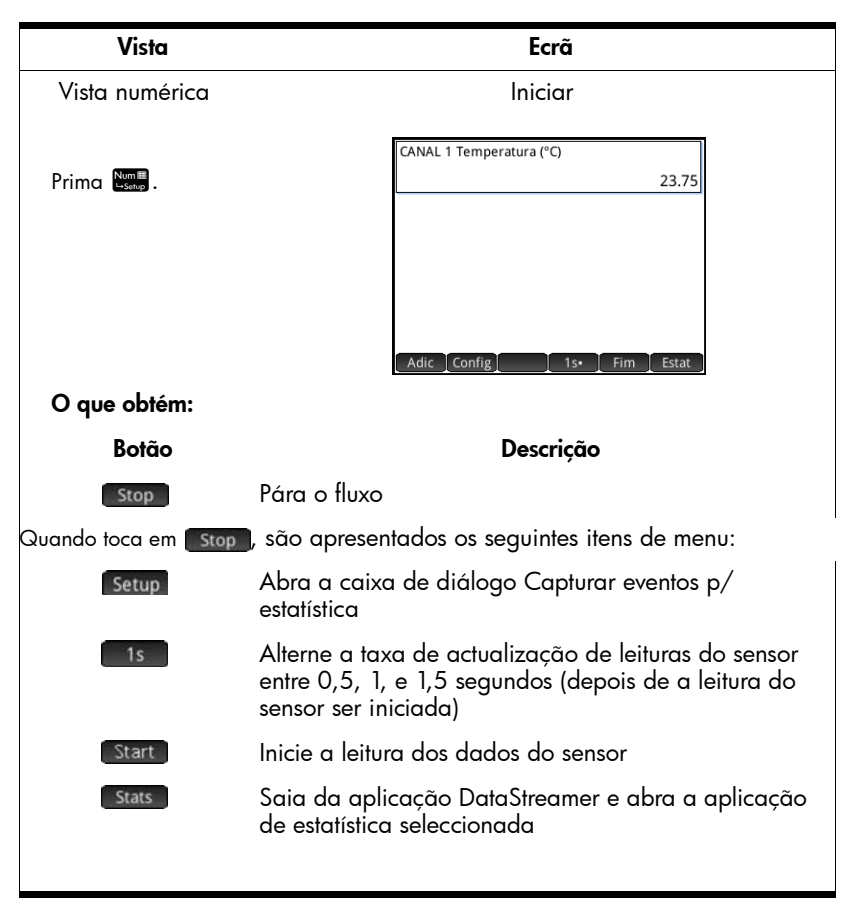

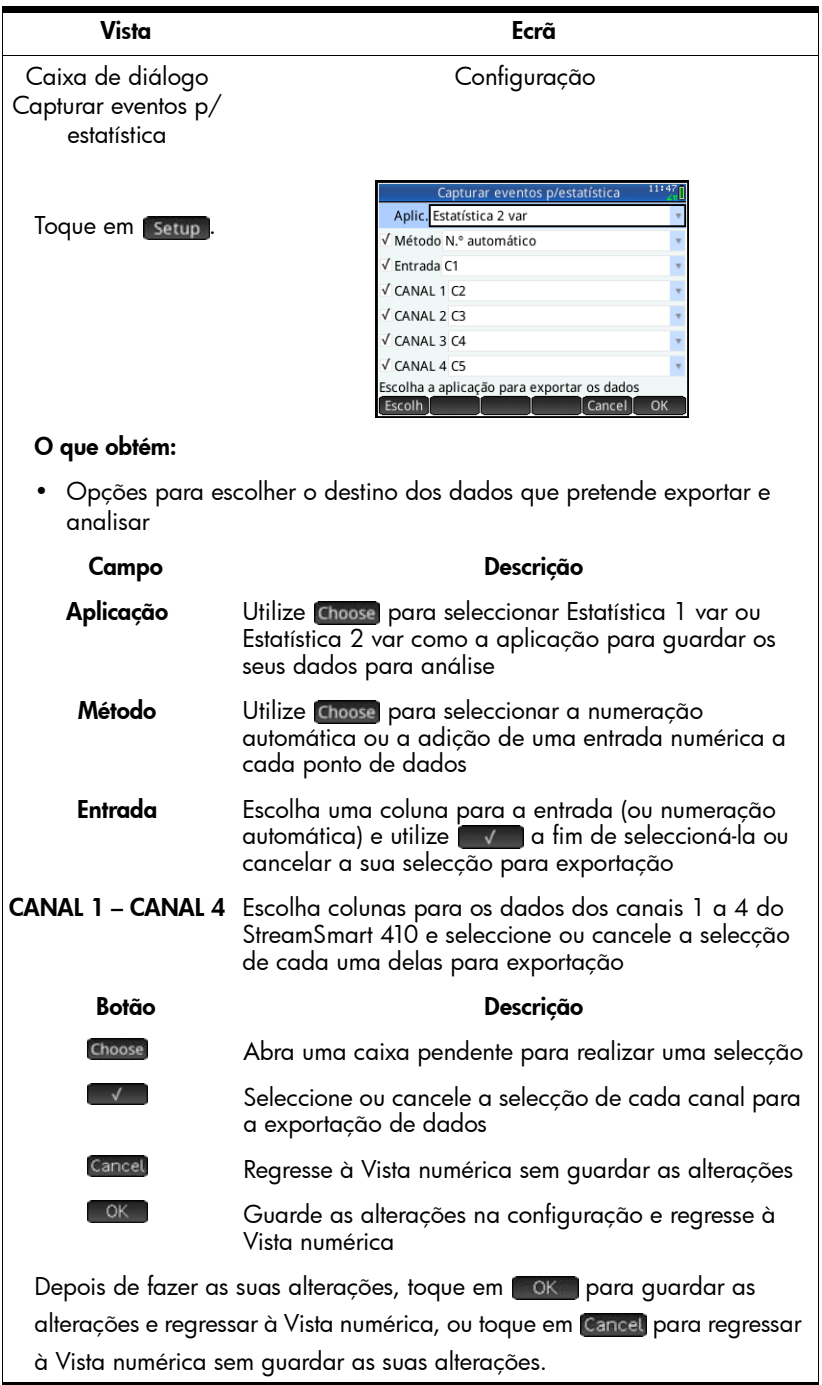

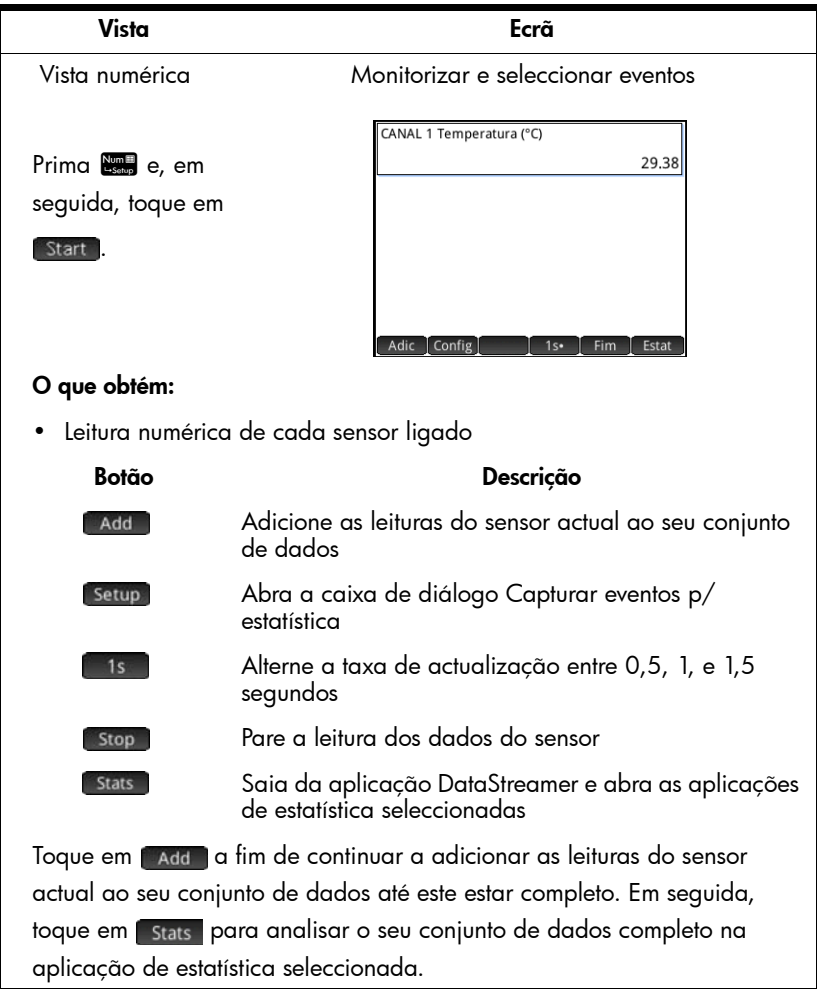

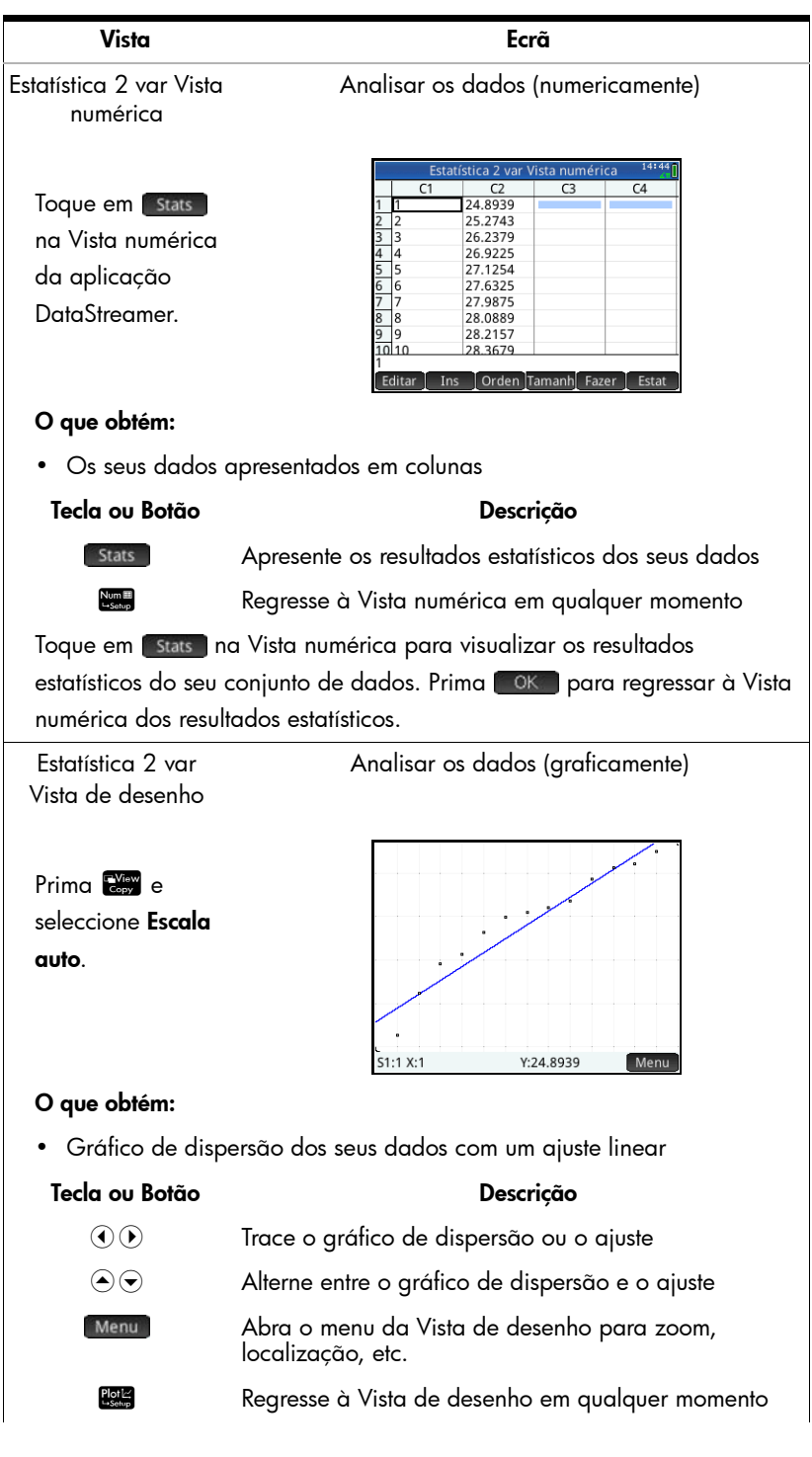

Experiências de eventos seleccionados 33

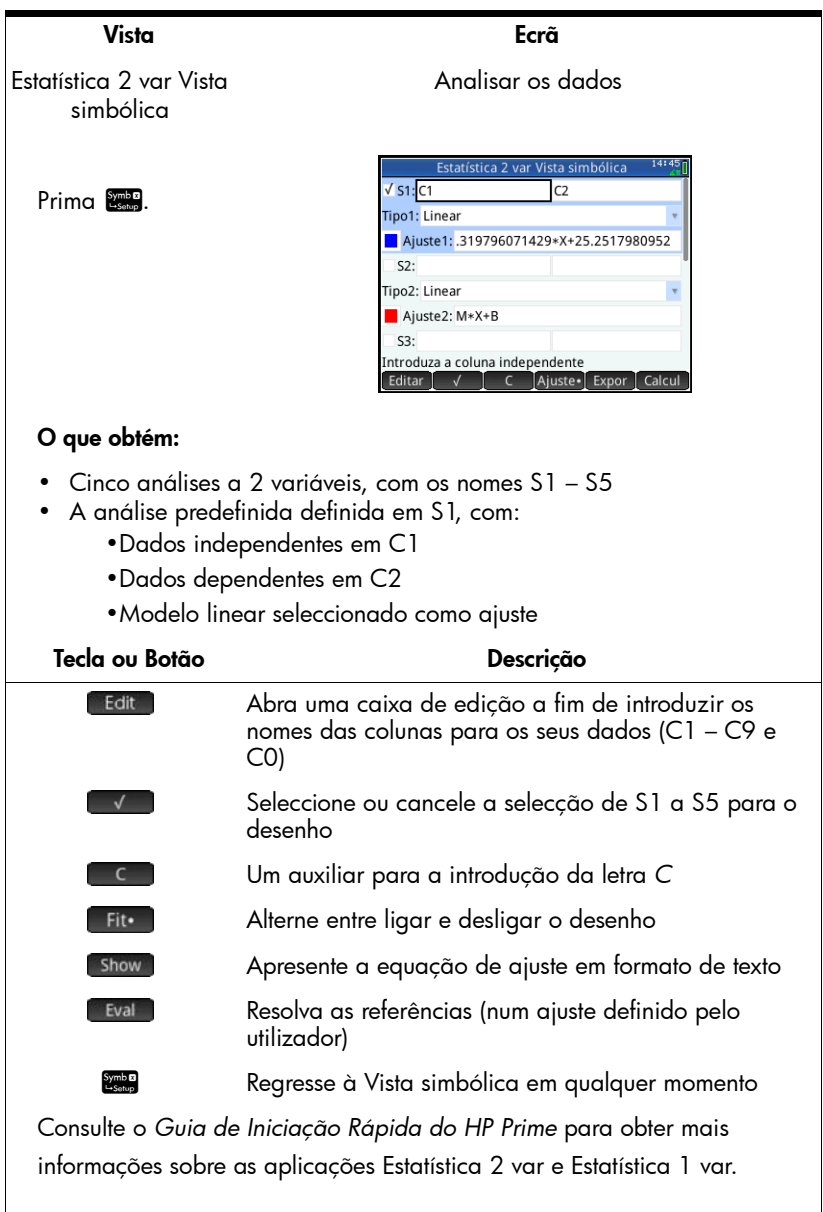

## Configurar experiência

Por predefinição, se tocar em nada na Vista numérica, o conjunto actual de leituras é captado a partir dos sensores ligados aos canais 1 a 4 do StreamSmart 410. As leituras são numeradas automaticamente e o número automático é

guardado na linha 1 da coluna C1 na aplicação Estatística 2 var. As leituras restantes são guardadas na linha 1 das colunas C2 a C5, com a leitura do sensor no canal 1 guardada em C2, a leitura do sensor no canal 2 guardada em C3, etc. Da próxima vez que tocar em **parador**, os dados serão guardados na linha 2 destas colunas. Este processo pode ser continuado indefinidamente.

Toque em setup para aceder à caixa de diálogo Capturar eventos p/estatística. Nesta caixa de diálogo, pode configurar o local onde serão guardados os seus dados quando toca em **Ladd 1.** Pode optar por guardá-los na aplicação Estatística 1 var ou na aplicação Estatística 2 var. Também pode escolher a coluna da aplicação de estatística seleccionada onde serão guardados os dados de cada canal. Para além de escolher as colunas nas quais serão guardados os seus dados, também pode optar por adicionar uma entrada aos dados de cada evento seleccionado. A figura abaixo ilustra a caixa de diálogo Capturar eventos p/ estatística.

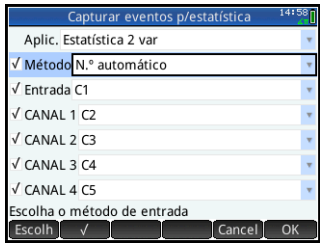

Na figura acima, os dados são guardados na aplicação Estatística 2 var com as entradas de numeração automática (1, 2, 3,…) guardadas em C1, os dados do canal 1 (CANAL 1) guardados em C2 e os dados do canal 2 (CANAL 2) guardados em C3. Com a opção Método realçada conforme ilustrado na figura, pode tocar em Choose para mudar de N.º automático para Com entrada, de modo a que seja possível adicionar a sua própria entrada numérica a cada evento seleccionado. Também pode tocar em volpara cancelar a selecção da opção Método (e também da opção Entrada) e omitir o envio das entradas com numeração automática. Por fim, pode tocar em **para aceitar todas as** alterações e regressar à Vista numérica ou tocar em Cancel para fechar a caixa de diálogo sem guardar as alterações.

[Tabela](#page-39-0) 3-2 abaixo descreve cada um dos campos e botões da caixa de diálogo Capturar eventos p/estatística.

<span id="page-39-0"></span>Tabela 3-2 Caixa de diálogo Capturar eventos p/estatística

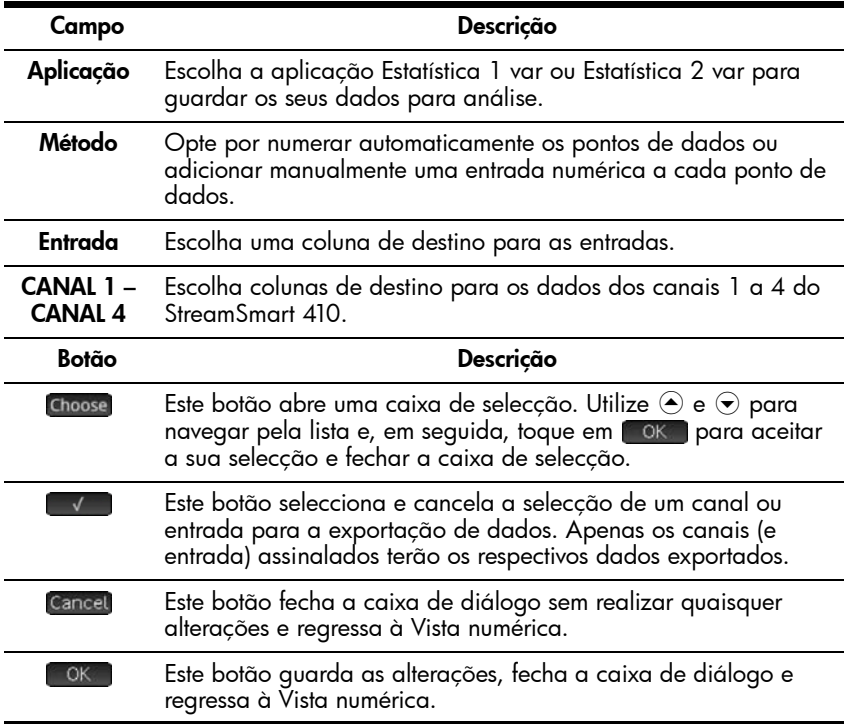

### Monitorizar e seleccionar eventos

Depois de ter activado os canais adequados e definido os destinos dos dados desses canais, estará pronto para recolher dados. Para captar os dados de um evento na Vista numérica, toque em **Add** . Se optou por numerar automaticamente os dados do evento, será apresentado um ícone que mostra os dados do seu evento a serem adicionados ao conjunto de dados actual. Se optou por adicionar eventos à sua entrada, a caixa de diálogo Evento para estatística é apresentada conforme ilustrado na figura abaixo, a solicitar que adicione a sua entrada numérica ao evento que acabou de captar. Introduza a sua entrada numérica e toque em **100 Agos** esta acção, irá regressar à Vista numérica, na qual poderá continuar a adicionar dados de eventos subsequentes ou tocar em para abrir a aplicação de estatística seleccionada a fim de analisar os seus dados.

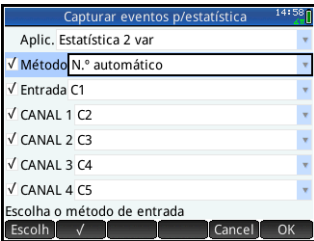

### Analisar os dados

Depois de ter captado todos os seus eventos, toque em stats para aceder à aplicação de estatística que seleccionou para guardar os seus dados. Para um breve resumo da aplicação Estatística 2 var, consulte a secção intitulada *Analisar os dados* no Capítulo 2. Para informações mais completas sobre as aplicações Estatística 1 var e Estatística 2 var, consulte o *Guia de Iniciação Rápida do HP Prime*.

### Exemplo de uma experiência de eventos seleccionados

Na seguinte experiência, é utilizado um sensor de temperatura para registar a temperatura de uma sala a vários intervalos de 25 cm de altura. Ligue o HP Prime, o sensor de temperatura e o StreamSmart 410 conforme ilustrado na figura da Página 2. Existe uma seta na ficha do sensor de temperatura. Esta seta fica virada para cima quando é ligada ao StreamSmart 410.

1. Prima  $\frac{\text{Apps}}{\text{Left}}$  e seleccione DataStreamer. Prima **Notably** para aceder à Vista numérica. A Vista numérica é aberta com a mensagem "A aguardar início…"

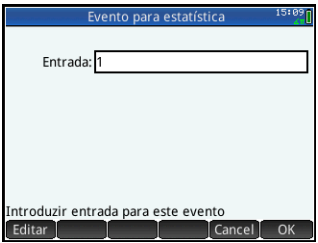

- 2. Toque em setup para abrir a caixa de diálogo Capturar eventos p/estatística. Por predefinição, os nossos dados serão guardados na aplicação Estatística 2 var para análise. Seleccione o campo Método.
- 3. Visto querermos introduzir a altura em centímetros para cada uma das nossas leituras de temperatura, mudamos a opção Método de N.º automático para Com entrada. Seleccione Método, toque em Choose, seleccione Com entrada e toque em **COK**. Toque novamente em **OK** para fechar a caixa de diálogo.
- 4. Regressa à Vista numérica. Toque em Start para iniciar a monitorização da temperatura actual. Prima 1se para alternar entre a realização de leituras a cada 0,5, 1,0 ou 1,5 segundos.

A aguardar início...

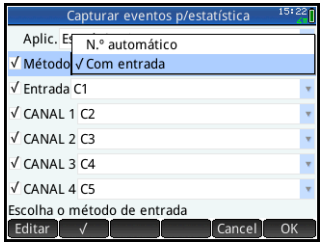

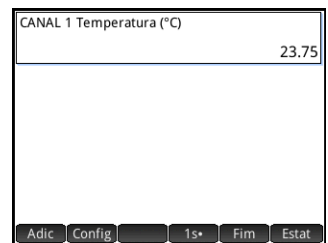

5. Coloque o sensor no piso, aguarde até a leitura estabilizar e, em seguida, toque em **Add** . Visto termos optado por adicionar uma entrada, a caixa de diálogo Evento para estatística é aberta. Introduza 0 como a altura do sensor para a primeira leitura e toque em **100Km**.

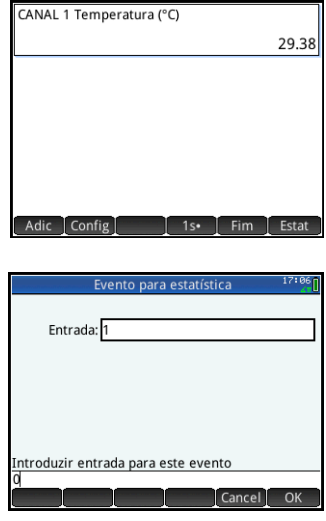

- 6. Repita o passo 5 para as alturas do sensor de 25, 50, 75, 100 e 125 cm.
- 7. Depois de ter registado os 6 eventos seleccionados, toque em **Stats** para sair da aplicação DataStreamer e abra a aplicação Estatística 2 var.
- 8. A aplicação Estatística 2 var é aberta na Vista numérica, onde é possível visualizar os nossos seis pontos de dados numa tabela. Utilize  $\textcircled{1}, \textcircled{2}, \textcircled{2}$  e  $\textcircled{3}$  para navegar pela tabela. Toque em **stats** para visualizar os resultados estatísticos dos dados bivariados nas colunas C1 e C2. Toque em **quando** terminar.

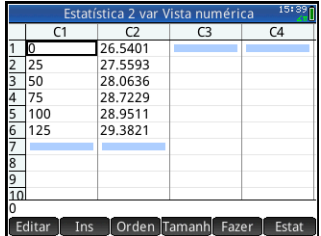

- 9. Prima Rive e seleccione Escala auto. São apresentados o gráfico de dispersão dos seus dados e o ajuste linear na Vista de desenho. Utilize  $\odot$  e  $\odot$  para localizar o gráfico de dispersão ou o ajuste. Utilize  $\Theta$  e  $\Theta$  para alternar entre o gráfico de dispersão e o ajuste.
- 10. Mude para a localização do ajuste linear. Suponha que o tecto da sala está a 3 m. Qual é a nossa estimativa de temperatura nessa sala? Toque em Menu e, em seguida, em Go To , introduza 300 e toque em **OK** . Toque em Menu para ler o valor y previsto de x=300. O seu valor será diferente do apresentado na figura.
- 11. Prima <sub>2009</sub> para aceder à Vista simbólica. Aqui, poderá verificar que a primeira análise (S1) foi definida para utilizar C1 como a coluna de dados independentes e C2 como a coluna de dados dependentes. Além disso, por predefinição, é utilizado um ajuste linear. É também apresentada a equação do ajuste.

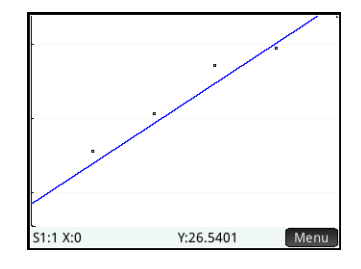

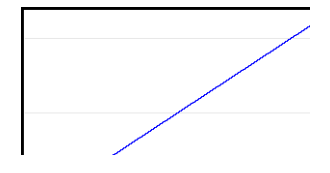

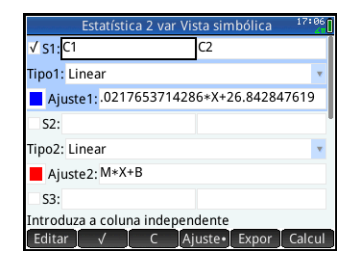

A constante da equação é a previsão do modelo da temperatura do piso, enquanto o declive é a estimativa do modelo da mudança de temperatura por centímetro de altura. Os seus valores serão diferentes dos apresentados. Para escolher um tipo de ajuste diferente, seleccione o campo Tipo I, toque em Choose, faça uma selecção e, em seguida, toque em <sup>ok a</sup>. Quando regressar à Vista de desenho, será apresentado o seu novo ajuste. Em seguida, quando regressar à Vista simbólica, será apresentada a equação do seu novo ajuste.

40 Experiências de eventos seleccionados

## 4 Resolução de problemas

A tabela abaixo apresenta soluções para as perguntas frequentes sobre o HP MCL e a aplicação DataStreamer.

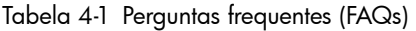

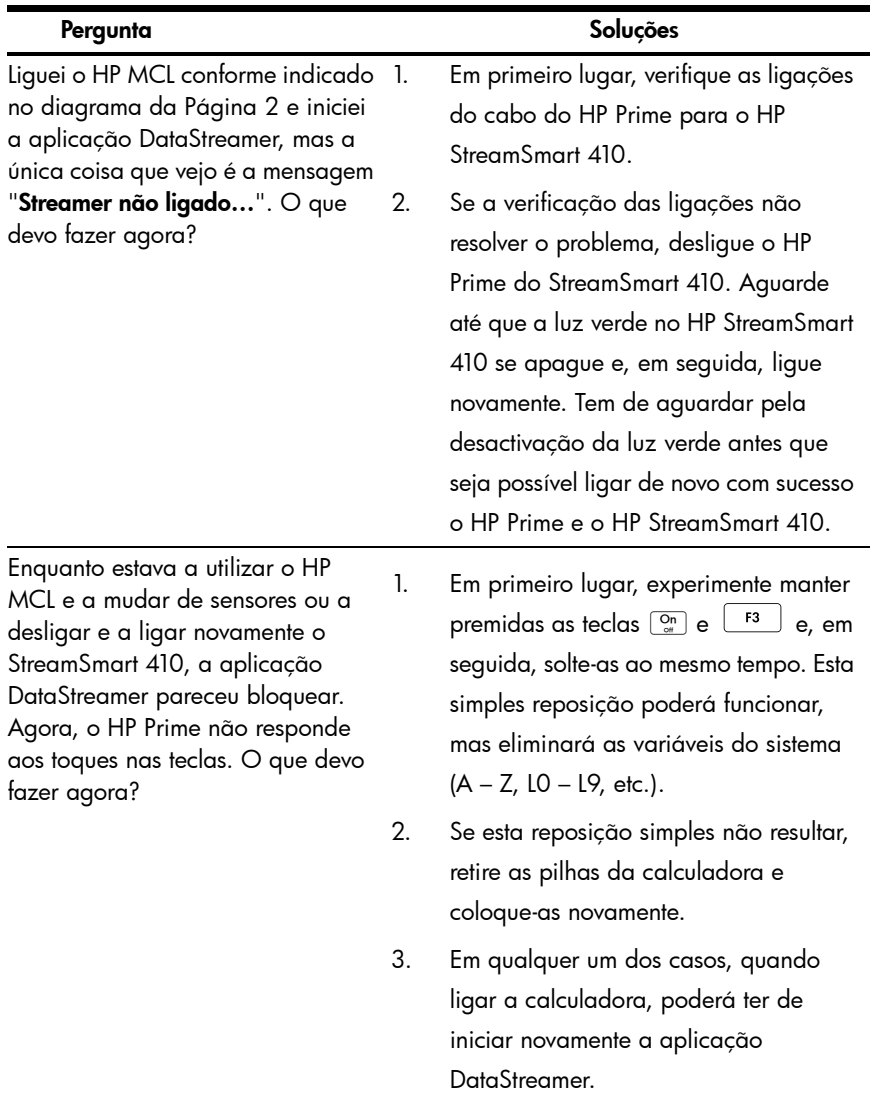

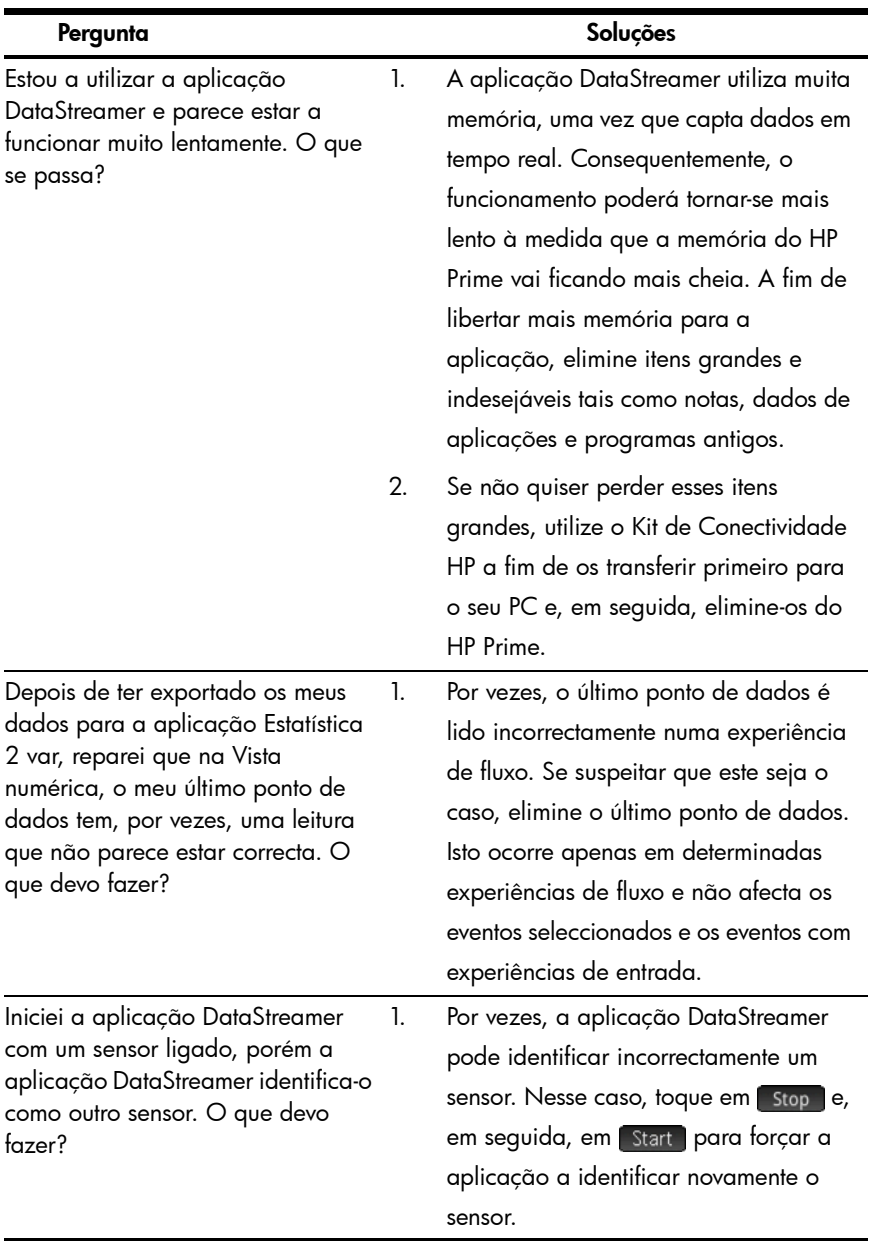

## 5 Informações reguladoras

#### Avisos das baterias

AVISO! Para reduzir o risco de incêndio ou queimaduras, não desmonte, não esmague nem perfure a bateria; não coloque os contactos externos em curtocircuito; não exponha a bateria a fogo ou água.

AVISO! Não tente substituir a bateria. A bateria não é desmontável. Se tiver dificuldades em carregar a unidade, contacte o fabricante utilizando as informações de contacto abaixo. As baterias podem explodir e libertar químicos perigosos se forem utilizadas incorrectamente.

#### Aviso da Federal Communications Commission

Este equipamento foi testado e está em conformidade com os limites de um dispositivo digital Classe A, de acordo com a Parte 15 das Normas da FCC. Esses limites destinam-se a fornecer uma protecção adequada contra interferências prejudiciais quando o equipamento estiver a ser utilizado num ambiente comercial. Este equipamento gera, utiliza e pode irradiar energia de rádio frequência e, se não for instalado e utilizado de acordo com as instruções, pode causar interferências prejudiciais à comunicação via rádio. A operação deste equipamento numa área residencial poderá causar interferências prejudiciais, situação que terá de ser corrigida pelo utilizador às suas custas.

#### Cabos

As ligações a este dispositivo têm de ser feitas através de cabos blindados com conectores RFI/EMI metálicos para assegurar a conformidade com as Normas e Regulamentos FCC.

### Modificações

A FCC exige que o utilizador seja avisado de que qualquer alteração ou modificação deste dispositivo que não seja aprovada pela Hewlett-Packard Company pode anular a autoridade do utilizador para utilizar do equipamento.

#### Aviso relativo à operação em conformidade com as Normas FCC

Este dispositivo está em conformidade com a Parte 15 das Normas FCC. A utilização está sujeita às<br>seguintes duas condições: (1) este dispositivo não deve causar interferência prejudicial e (2) deve aceitar<br>qualquer interfe

### Aviso para o Canadá

Este aparelho digital de Classe A atende a todas as exigências das regulamentações canadianas para equipamentos que causam interferências.

#### Avis Canadien

Cet appareil numérique de la classe A respecte toutes les exigences du Règlement sur le matériel brouilleur du Canada.

#### Aviso Regulamentar da União Europeia

Os produtos com a marca CE estão em conformidade com as seguintes directrizes da UE:

- Directriz de baixa tensão 2006/95/EC
- Directriz EMC 2004/108/EC
- Directriz Ecodesign 2009/125/EC, se aplicável
- Directriz RoHS 2011/65/EU

A conformidade CE deste produto é válida se estiver suportada com o transformador de CA com a marca CE fornecido pela HP.

A conformidade com estas directrizes implica a conformidade com as normas europeias harmonizadas aplicáveis (Normas Europeias) indicadas na Declaração de Conformidade da UE emitida pela HP em<br>relação a este produto ou família de produtos, estando disponível (apenas em inglês) na documentação<br>do produto ou no seguinte de pesquisa).

A conformidade é indicada pela marca CE conforme ilustrado abaixo. Se aplicável nos produtos de telecomunicações, um número de 4 dígitos de organismo notificado poderá acompanhar a marca como um sufixo.

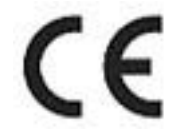

Consulte a etiqueta regulamentar fornecida no produto. O contacto para assuntos relacionados com a regulamentação é o seguinte:

Hewlett-Packard GmbH, Dept./MS: HQ-TRE, Herrenberger Strasse 140, 71034 Boeblingen, ALEMANHA.

#### Aviso para o Japão

この装置は、クラスA情報技術装置です。この装置を家庭環境で使用すると電 波妨害を引き起こすことがあります。この場合には使用者は適切な対策を講ず るよう要求されることがあります。

#### VCCI-A

#### Aviso para a Coreia

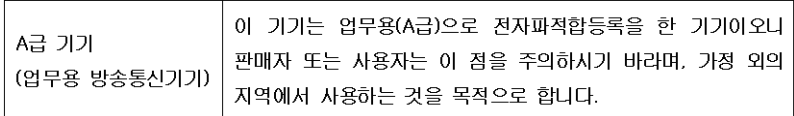

#### Eliminação de resíduos de equipamentos por utilizadores de agregados familiares privados na União Europeia

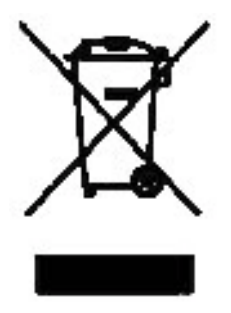

Este símbolo presente no produto ou na sua embalagem indica<br>que o produto não pode ser eliminado juntamente com o lixo<br>doméstico. Assim, é sua responsabilidade eliminar os resíduos de equipamentos, entregando-os num ponto de recolha designado<br>para a reciclagem de resíduos de equipamentos eléctricos e<br>electrónicos. A recolha e reciclagem separadas dos resíduos de equipamentos aquando da sua eliminação permitirão preservar os recursos naturais e garantir um modo de reciclagem que protege a saúde humana e o ambiente. Para mais informações relativas ao local onde pode depositar os resíduos de<br>equipamentos para reciclagem, contacte as entidades locais, o<br>serviço de recolha de lixos domésticos ou a loja onde adquiriu o produto.

#### Substâncias químicas

A HP está empenhada em fornecer aos seus clientes informações relacionadas com as substâncias<br>químicas presentes nos produtos, sendo essas informações necessárias para a conformidade com os<br>requisitos legais tais como o re Europeu e Conselho). Poderá encontrar um relatório de informações relacionadas com os produtos químicos em:

http://www.hp.com/go/reach

#### Material de perclorato: poderá envolver manuseamento especial

A bateria desta calculadora poderá conter perclorato e necessitar de manuseamento especial quando reciclada ou eliminada na Califórnia.

#### 产品中有毒有害物质或元素的名称及全量

#### 根据中国《电子信息产品污染控制管理办法》

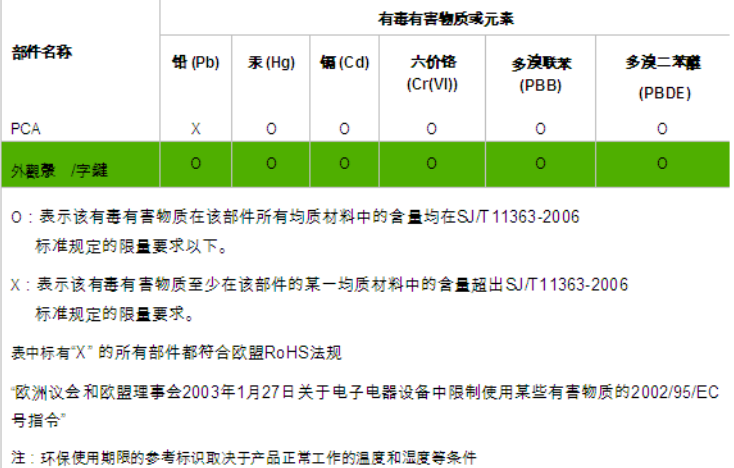

### Informações reguladoras